Kasutusjuhend

© Copyright 2015 HP Development Company, L.P.

Bluetooth on selle omanikule kuuluv kaubamärk ja Hewlett-Packard Company kasutab seda litsentsi alusel. DTS patentide kohta vt http://patents.dts.com. Toodetud ettevõtte DTS Licensing Limited litsentsi alusel. DTS, sümbol, DTS ja see sümbol koos on registreeritud kaubamärgid ning DTS Sound+ on ettevõtte DTS, Inc. © DTS, Inc. kaubamärk. Kõik õigused kaitstud. ENERGY STAR on registreeritud märk, mille omanik on USA valitsus. © 2012 Google Inc. Kõik õigused on kaitstud. Google ja Google Play on ettevõtte Google Inc kaubamärgid. SD Logo on selle omaniku kaubamärk.

Käesolevas dokumendis sisalduvat teavet võidakse ette teatamata muuta. Ainsad HP toodete ja teenuste garantiid on sätestatud vastavate toodete ja teenustega kaasnevates garantii lühiavaldustes. Käesolevas dokumendis avaldatut ei või mingil juhul tõlgendada täiendava garantii pakkumisena. HP ei vastuta siin leiduda võivate tehniliste või toimetuslike vigade ega väljajätmiste eest.

Esimene trükk: aprill 2015

Dokumendi number: 819743-E41

#### Tootemärkus

Selles juhendis kirjeldatakse enamiku mudelite ühiseid funktsioone. Mõni funktsioonidest ei pruugi teie tahvelarvutis saadaval olla.

#### **Tarkvaratingimused**

Sellesse tahvelarvutisse eelinstallitud tarkvaratoote installimisel, kopeerimisel, allalaadimisel või muul viisil kasutamisel nõustute te täitma HP lõppkasutaja litsentsilepingu (EULA) tingimusi. Kui te ei nõustu litsentsilepingu tingimustega, on ainuke teie jaoks saadaolev heastamisvõimalus kogu selle toote (riistvara ja tarkvara) kasutamata tagastamine 14 päeva jooksul, et taotleda raha täies mahus tagasimaksmist kooskõlas müüja tagasimaksetingimustega.

Lisateabe saamiseks või kogu tahvelarvuti hinna tagasimakse taotlemiseks võtke ühendust oma müüjaga.

# **Sisukord**

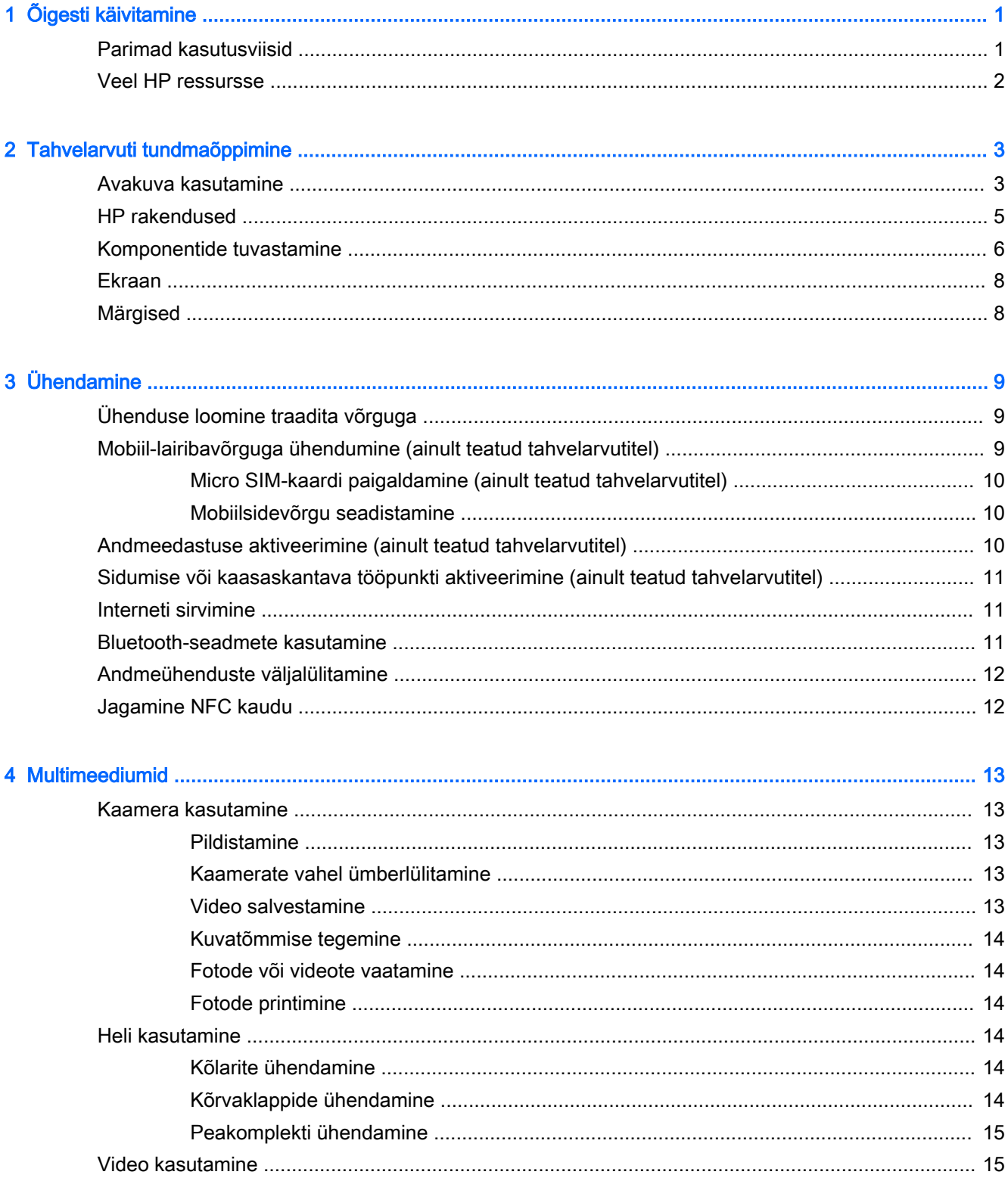

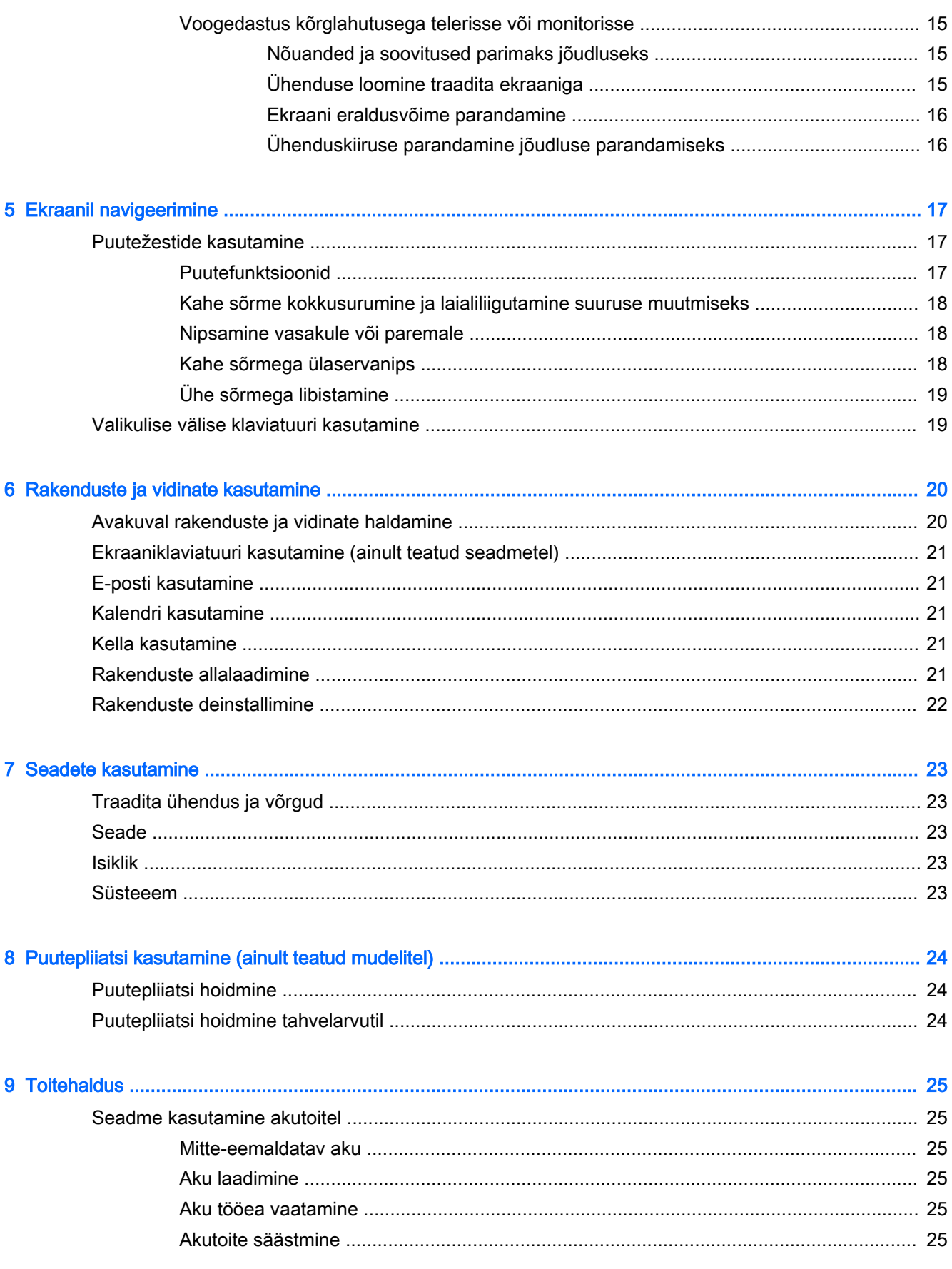

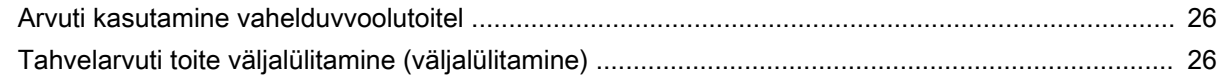

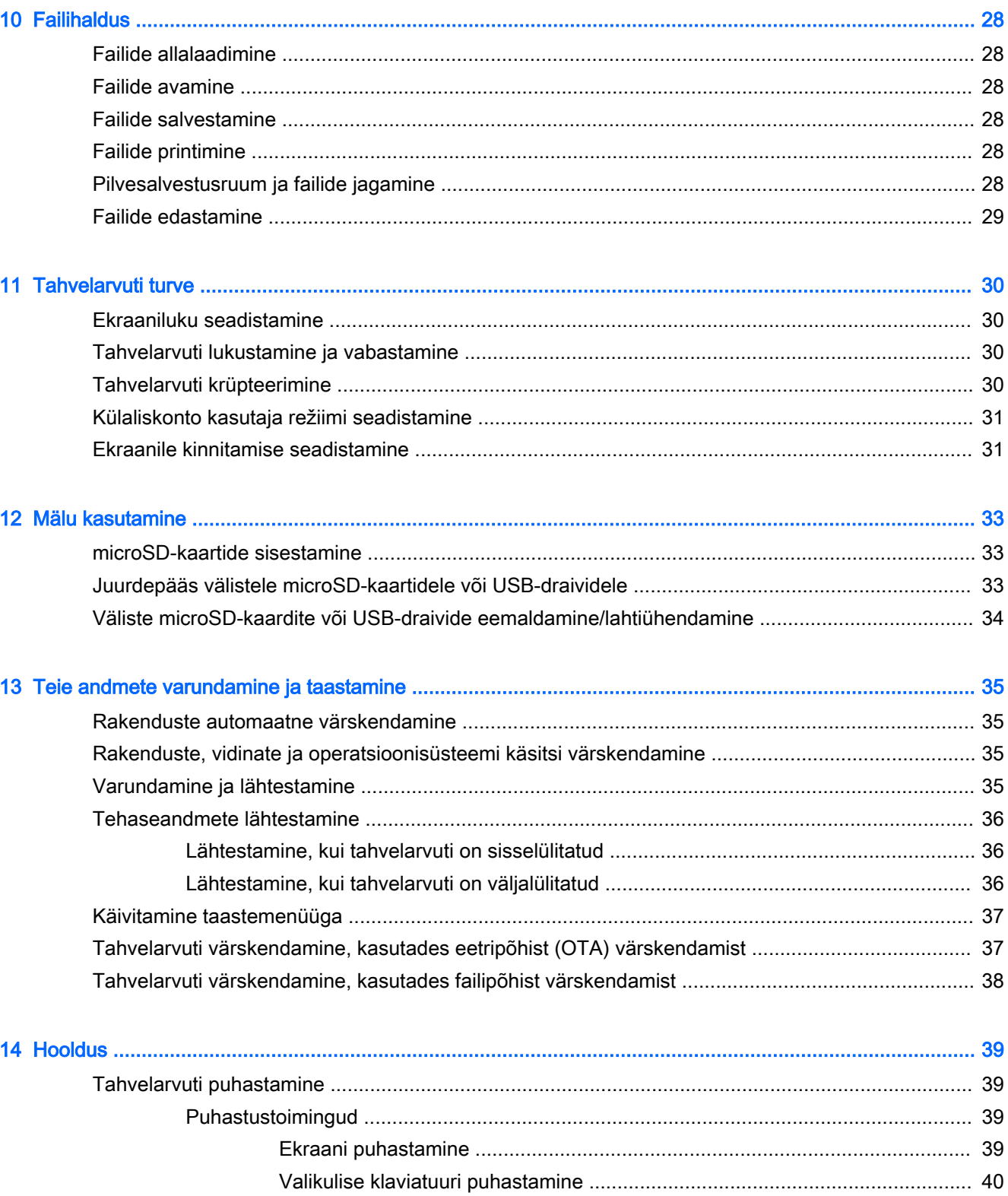

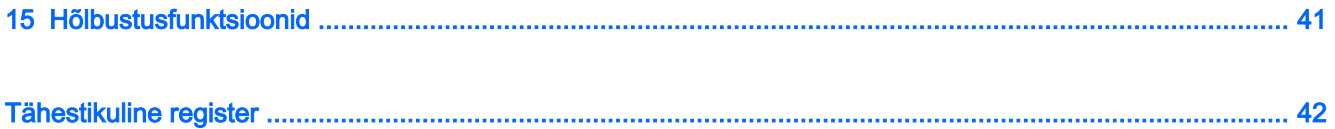

# <span id="page-6-0"></span>1 Õigesti käivitamine

- **MÄRKUS.** Põhiliste tööjuhistega tutvumiseks tutvuge tahvelarvuti karbis oleva Kiirjuhendiga.
- **NB!** Enne tahvelarvuti esmakordset kasutamist ühendage see välise toitega ja laadige seejärel akut vähemalt 15 minutit.

Tahvelarvuti kasutamise alustamiseks järgige järgmisi juhiseid.

- 1. Pärast aku laadimist ja kui näete aku kujutist, hoidke toitenuppu kuni viis sekundit all tahvelarvuti sisselülitamiseks, kuni ilmub HP logo.
- $\mathbb{Z}$  NB! Kui aku kujutist ekraanile ei ilmu, vajutage kujutise kuvamiseks põgusalt toitenuppu, seejärel hoidke toitenuppu all seni, kuni ilmub HP logo.

Tahvelarvuti esmakordsel sisselülitamisel näete tervitusekraani.

- 2. Järgige ekraanil kuvatavaid juhiseid, et teha järgmist.
	- Valige keel.
	- Looge ühendus traadita võrguga.

## Parimad kasutusviisid

Et oma nutikast investeeringust viimast võtta, soovitame järgmisi toiminguid.

- Ühendage arvuti kaabel- või traadita võrku, kui te seda veel teinud pole. Vt üksikasju peatükist [Ühendamine lk 9](#page-14-0).
- Tutvuge tahvelarvuti riist- ja tarkvaraga. Lisateavet vt jaotisest [Tahvelarvuti tundmaõppimine](#page-8-0) [lk 3](#page-8-0) ja [Rakenduste ja vidinate kasutamine lk 20.](#page-25-0)
- Värskendage viirusetõrje tarkvara või ostke see poest Google Play™ (ainult teatud tahvelarvutitel)  $\Box$ .

**WÄRKUS.** Teatud tahvelarvutitel võite leida teistsuguse onlain-turuplatsi rakenduse.

Ekraaniluku määramine tahvelarvuti jaoks. Vt jaotist [Tahvelarvuti turve lk 30](#page-35-0).

## <span id="page-7-0"></span>Veel HP ressursse

Toote üksikasjade ressursside, juhiste ja muu leidmiseks kasutage seda tabelit.

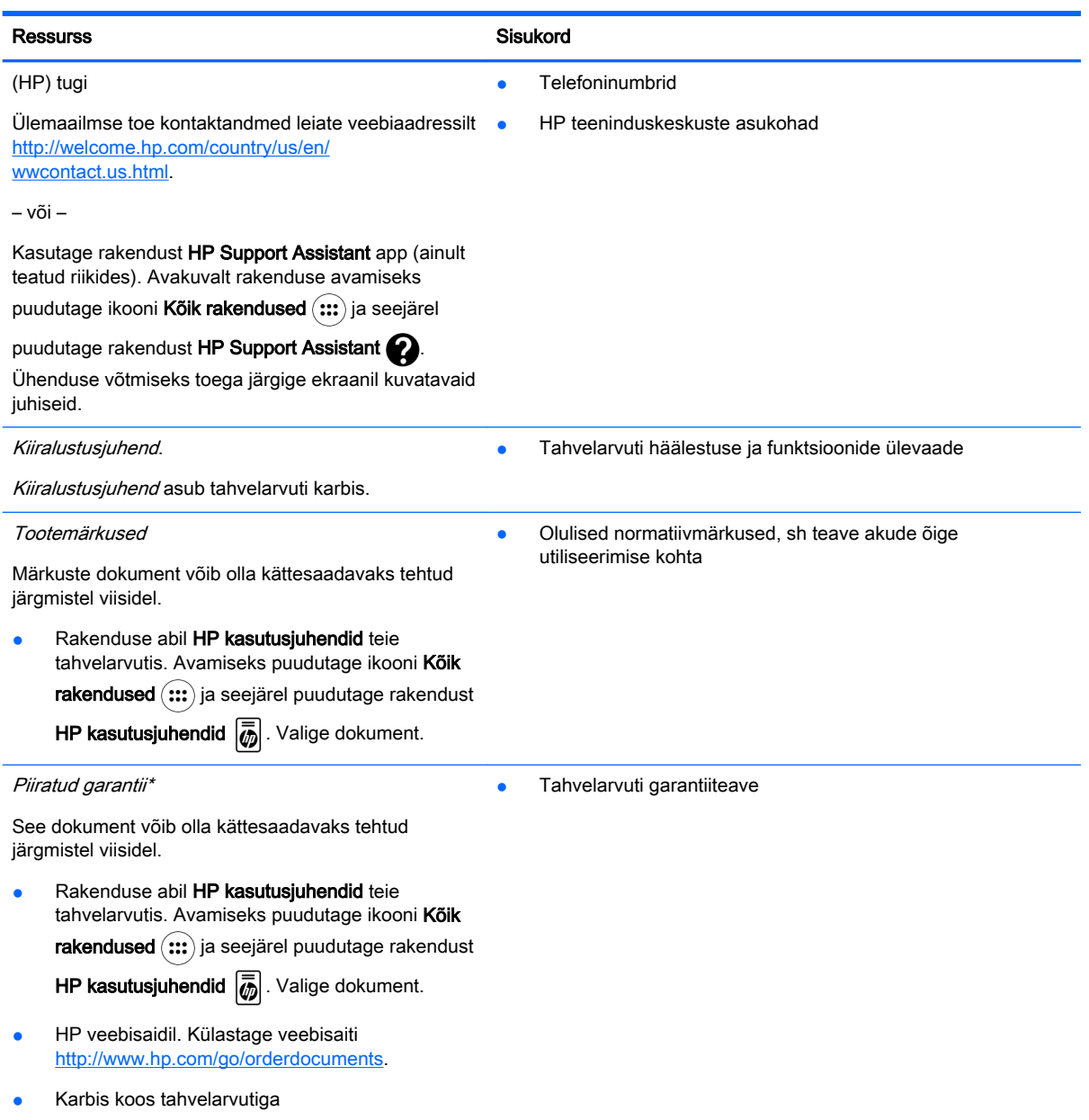

\* Toodete puhul, mis on ostetud Aasia ja Vaikse ookeani piirkonnas, saate kirjutada HP-le aadressil Hewlett Packard, POD, P.O. Box 200, Alexandra Post Office, Singapore 911507. Lisage oma toote nimi, enda nimi, telefoninumber ja postiaadress.

# <span id="page-8-0"></span>2 Tahvelarvuti tundmaõppimine

## Avakuva kasutamine

Avakuva kujutab endast keskset kohta, kus saate kohandada teavet, meediume ja rakendusi, millele soovite kiirelt juurde pääseda.

Puudutage avakuval ikooni tabelis kirjeldatud toimingu tegemiseks.

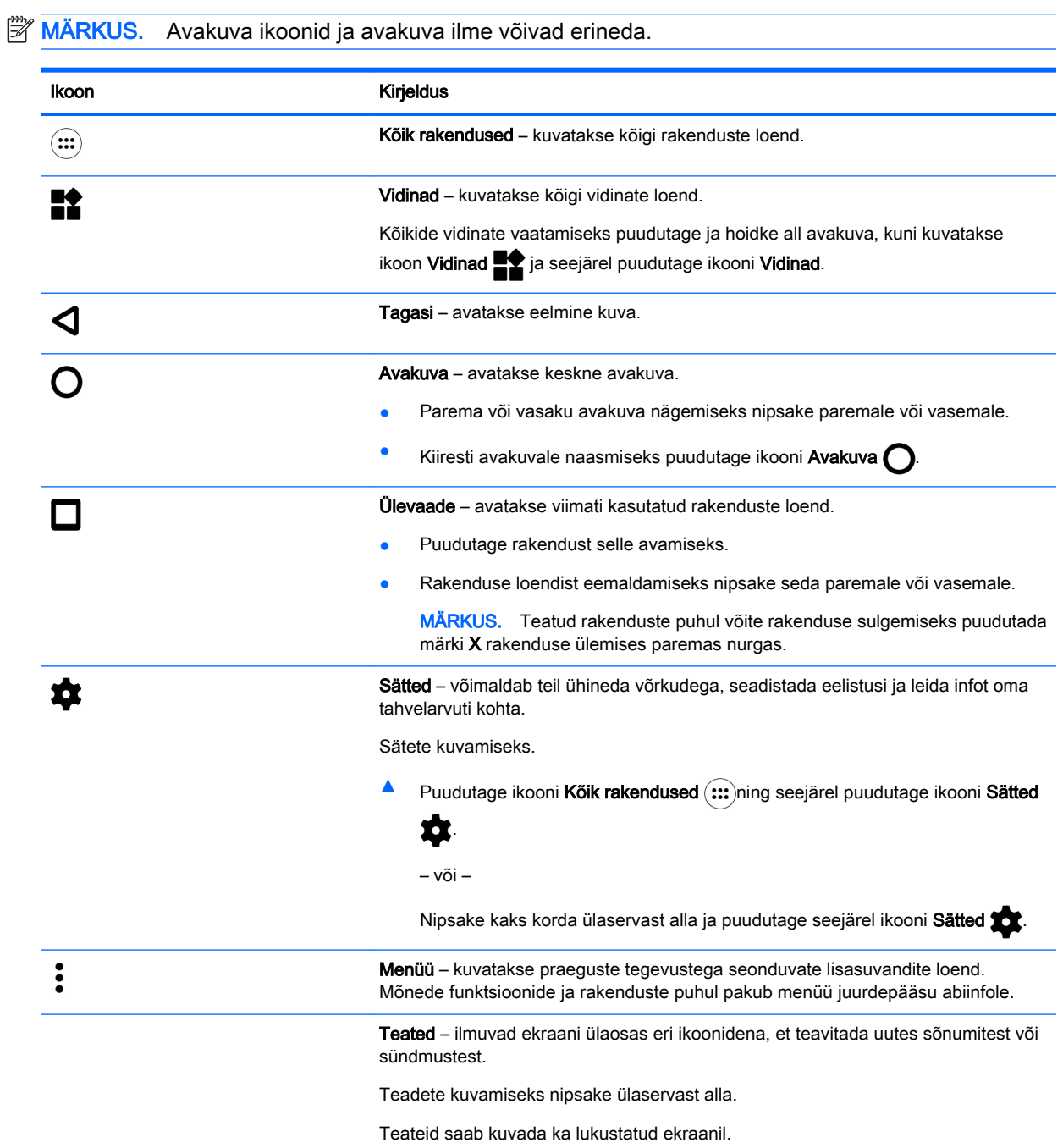

<span id="page-9-0"></span>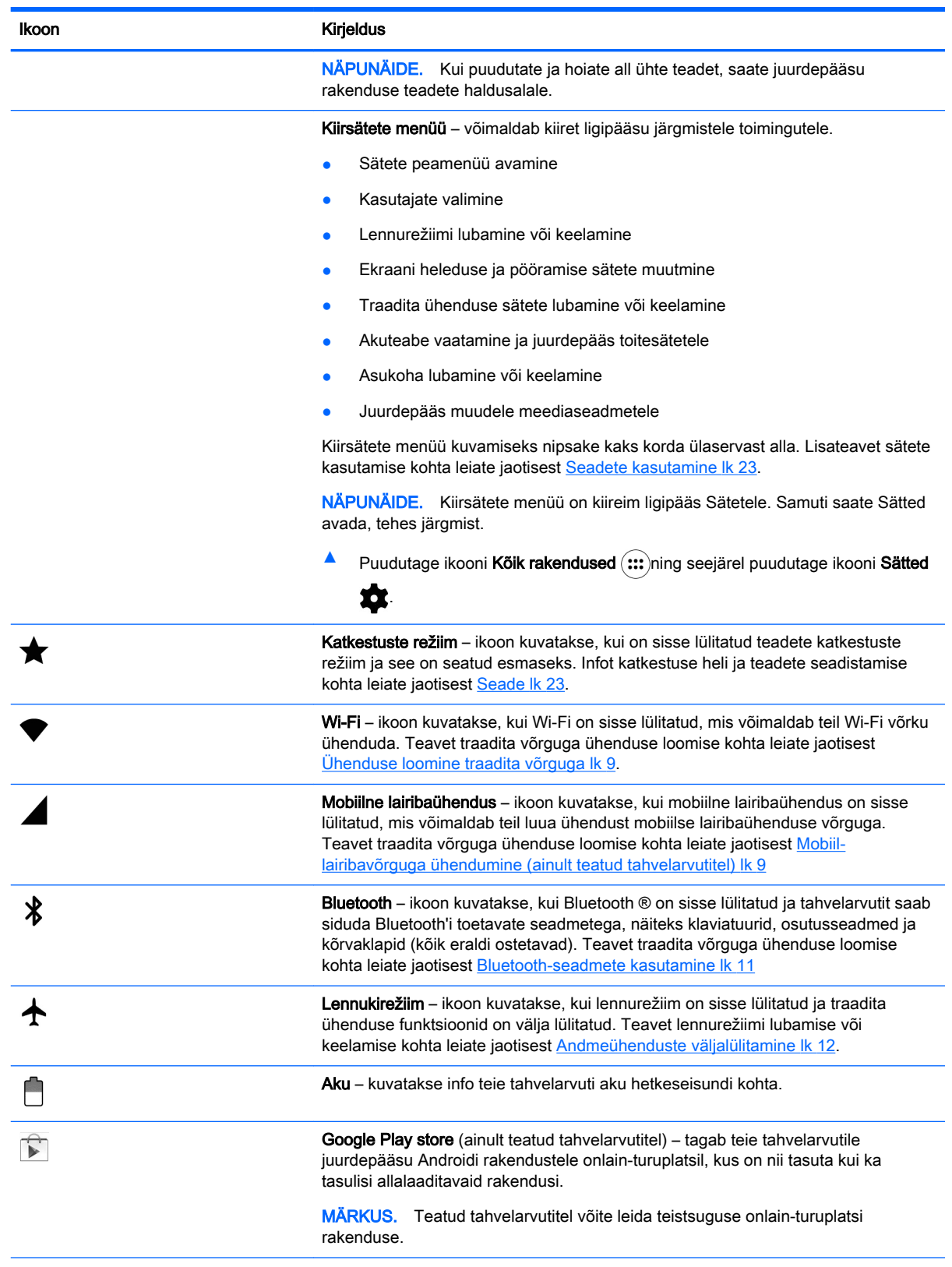

<span id="page-10-0"></span>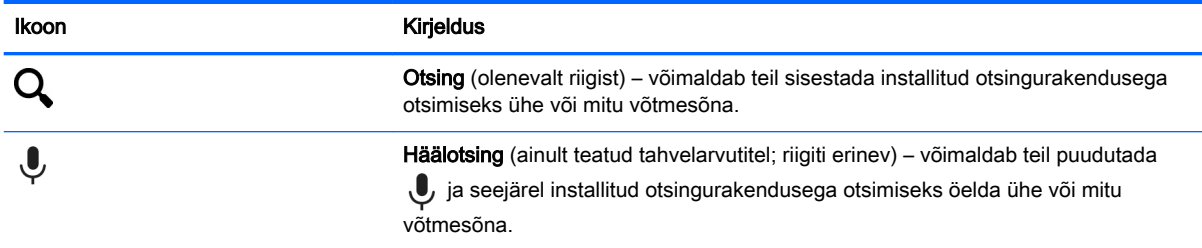

## HP rakendused

Tahvelarvutil võib olla mõni järgmistest rakendustest või need võivad olla saadaval poes Google Play  $\int_{a}$  (ainult teatud tahvelarvutitel).

**MÄRKUS.** Teatud tahvelarvutitel võite leida teistsuguse onlain-turuplatsi rakenduse.

Nende rakenduste valimiseks puudutage ikooni Kõik rakendused (:::) ja seejärel puudutage soovitud HP rakendust.

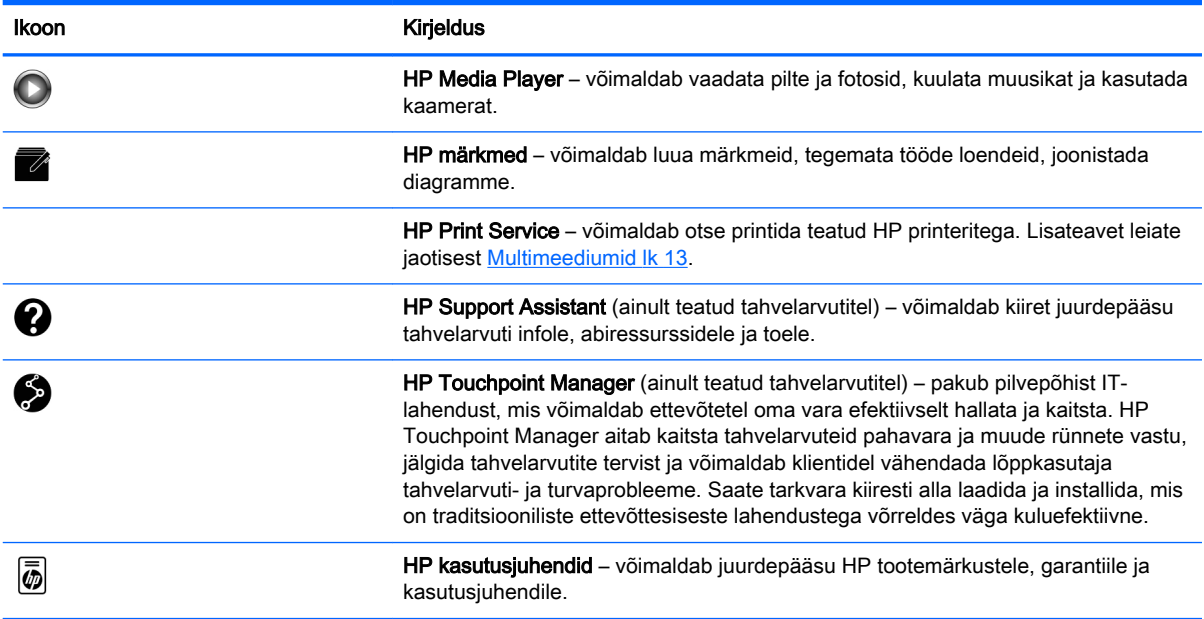

## <span id="page-11-0"></span>Komponentide tuvastamine

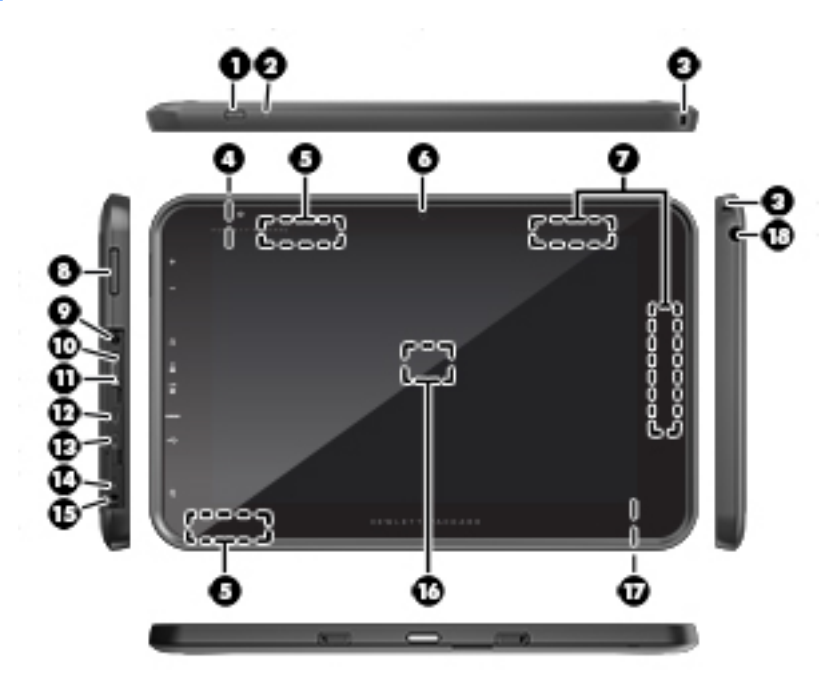

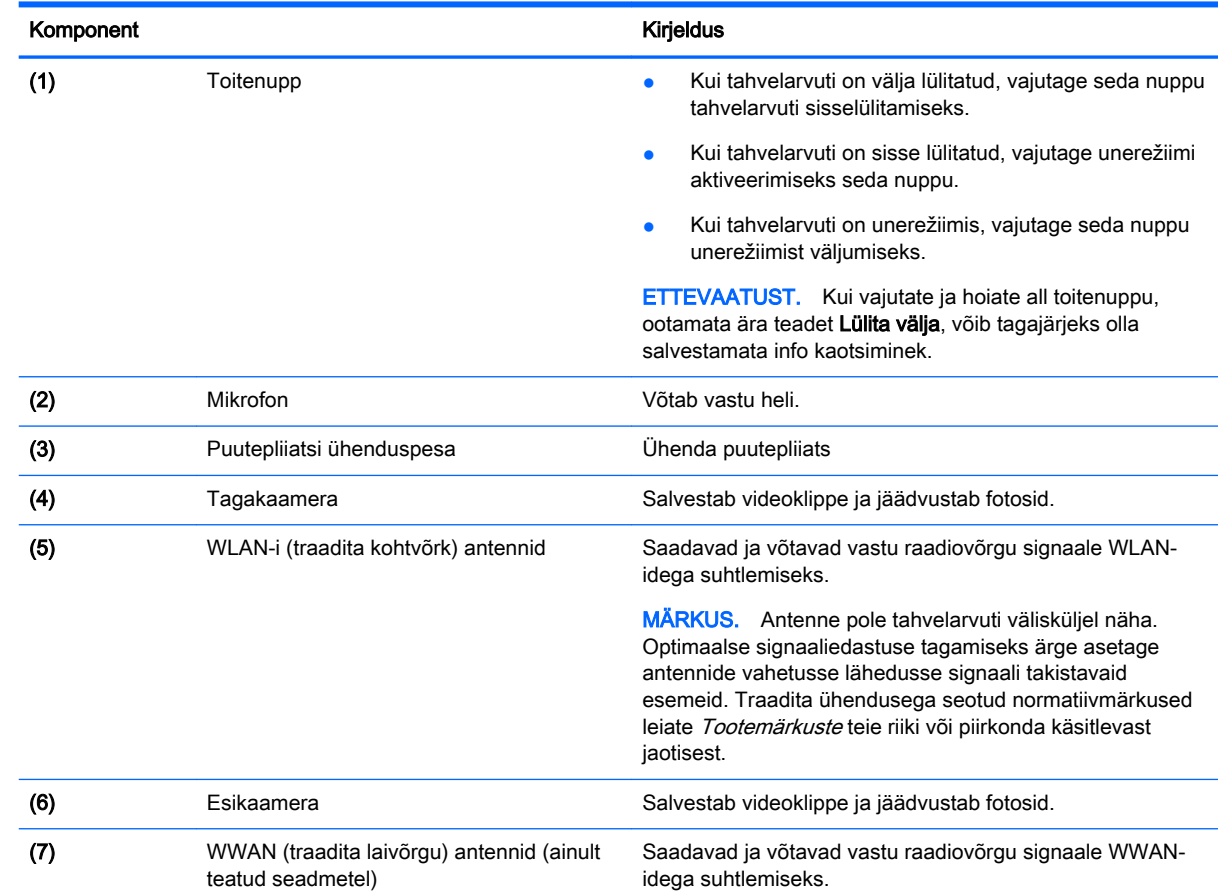

<span id="page-12-0"></span>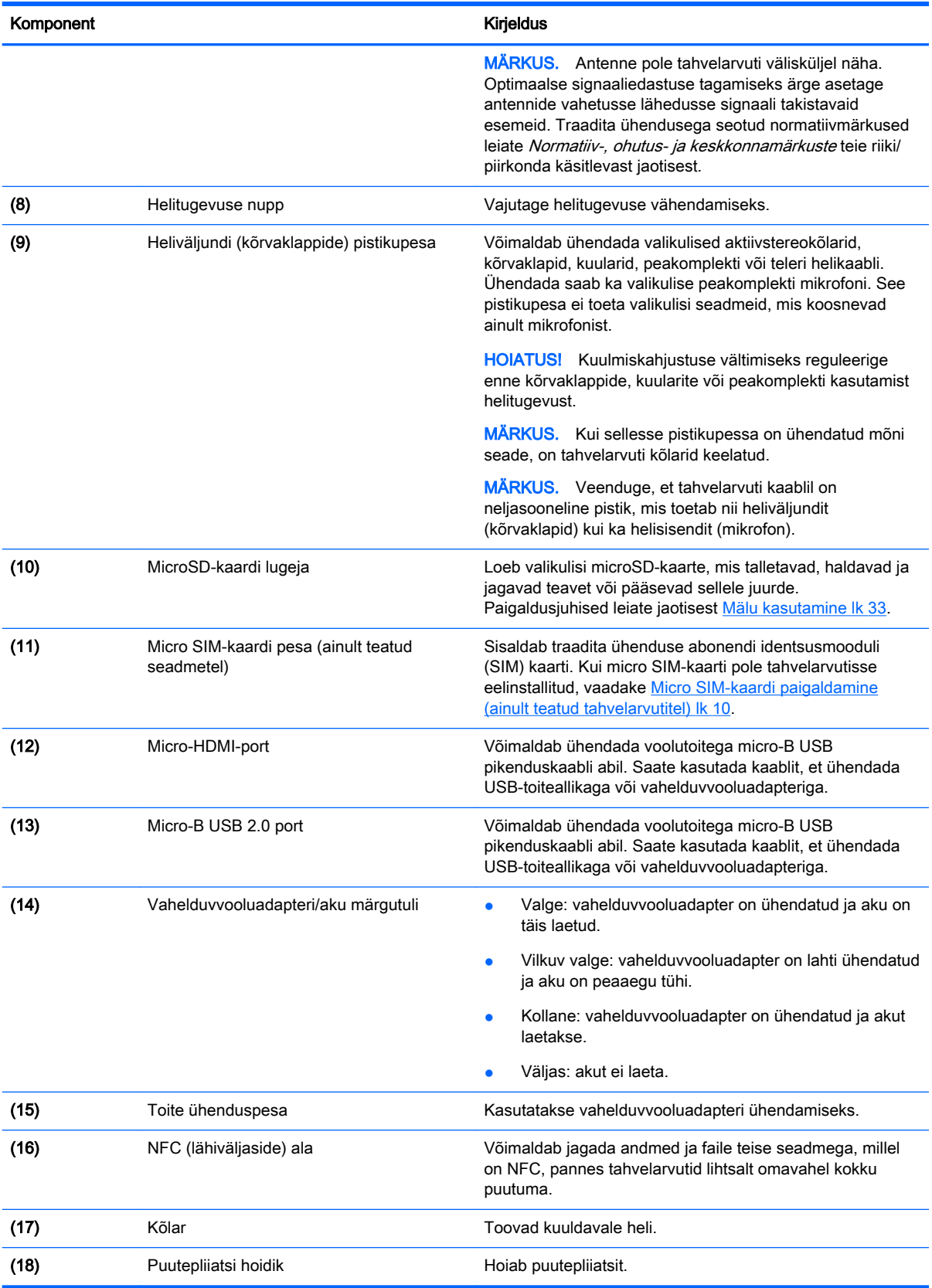

### <span id="page-13-0"></span>Ekraan

Nägemispuudega kasutajad saavad aktiveerida täisekraani suurenduse, puudutades ekraani kolm korda.

Selle funktsiooni blokeerimiseks:

- 1. Nipsake kaks korda ülaservast alla ja puudutage seejärel ikooni Sätted **13.**
- 2. Jaotises Süsteem puudutage Hõlbustus ja seejärel puudutage Suurendamise žestid.
- 3. Seadistuse sisselülitamiseks liigutage liugurit paremale.

## Märgised

Tahvelarvutile kleebitud või reljeefsed märgised annavad teavet, mida võite vajada seadmerikete tõrkeotsingul või tahvelarvutiga teistesse riikidesse reisides.

 $\mathbb{Z}$  NB! Kontrollige jaoks selles jaotises kirjeldatud märgiseid järgmistest asukohtadest.

Tahvelarvuti põhi, ekraani tagakülg, tahvelarvuti tagakülg või alaserv. Tahvelarvuti teave võib olla ainult ühel või kahel märgisel.

**WÄRKUS.** Teie arvuti sildi ilme võib selles jaotises toodud pildist erineda.

● Hooldusmärgis – annab olulist teavet tahvelarvuti tuvastamise kohta. Klienditoega ühenduse võtmisel küsitakse teilt ilmselt seerianumbrit või võimalik, et ka tootenumbrit või mudelinumbrit. Leidke need numbrit enne klientitoega ühenduse võtmist.

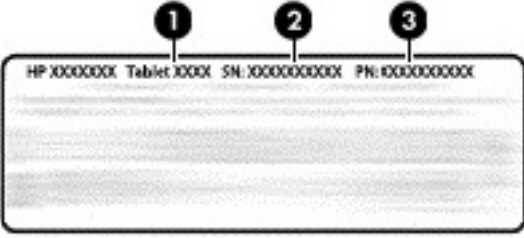

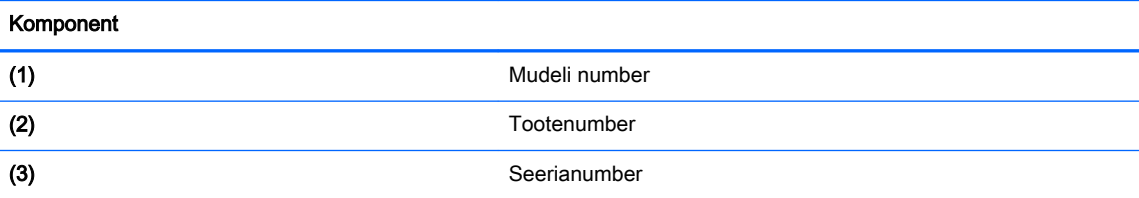

- Vastavusmärgis(ed) edastab/edastavad tahvelarvuti normatiivteavet.
- Traadita ühenduse sertifitseerimismärgis(ed) sisaldab/sisaldavad teavet traadita ühenduse seadmete kohta ja mõne sellise riigi või piirkonna vastavusmärgiseid, kus nende tahvelarvutite kasutamine on heaks kiidetud.

# <span id="page-14-0"></span>3 Ühendamine

Avakuva ikoonid ja ilme võivad erineda.

Tahvelarvuti ühendamine internetiga, võrkude ja muude seadmetega on lihtne ja kiire. Ühenduse loomiseks, kasutades tahvelarvuti ühte või mitut võimalust, järgige allolevaid juhiseid.

- Traadita ühenduse antennid loovad ühenduse traadita kohtvõrguga (WLAN)
- Mobiilse lairibaühenduse moodul (ainult teatud tahvelarvutitel) loob ühenduse taadita laivõrguga (WWAN)
- Bluetooth loob ühenduse komponentidega, mis asuvad tahvelarvuti vahetus läheduses
- NFC loob ühenduse teise seadmega, kui panete tahvelarvuti teise seadmega kokku puutuma
- USB loob otseühenduse teise seadmega USB-juhtme abil

## Ühenduse loomine traadita võrguga

**WARKUS.** Enne internetti ühendumist tuleb teil luua traadita ühendus.

Traadita võrguga ühenduse loomiseks toimige järgmiselt.

- 1. Nipsake kaks korda ülaservast alla ja puudutage seejärel ikooni Sätted **...**
- 2. Jaotises Traadita ühendus ja võrgud puudutage Wi-Fi  $\bullet$  ja seejärel liigutage liugurit paremale, et Wi-Fi sisse lülitada.
- 3. Puudutage ühte kuvatud saadaolevatest võrkudest.
- 4. Vajadusel sisestage turvavõti ja puudutage valikut Ühenda.
- **MÄRKUS.** Eelnevalt kasutatud traadita võrgu turvavõtme kustutamiseks puudutage võrgu nime ja puudutage seejärel valikut Unusta.

## Mobiil-lairibavõrguga ühendumine (ainult teatud tahvelarvutitel)

Kui micro SIM-kaart ei ole eelnevalt tahvelarvutisse paigaldatud, saab selle osta mobiilioperaatorilt. Micro SIM-kaardi paigaldamiseks vaadake [Micro SIM-kaardi paigaldamine \(ainult teatud](#page-15-0) [tahvelarvutitel\) lk 10.](#page-15-0)

Kui micro SIM-kaart on juba paigaldatud, vaadake [Mobiilsidevõrgu seadistamine lk 10](#page-15-0).

### <span id="page-15-0"></span>Micro SIM-kaardi paigaldamine (ainult teatud tahvelarvutitel)

- 1. Tõstke üles kaas (1) tahvelarvuti vasakul serval.
- 2. Sisestage micro SIM-kaart (2) ülemisse pessa.

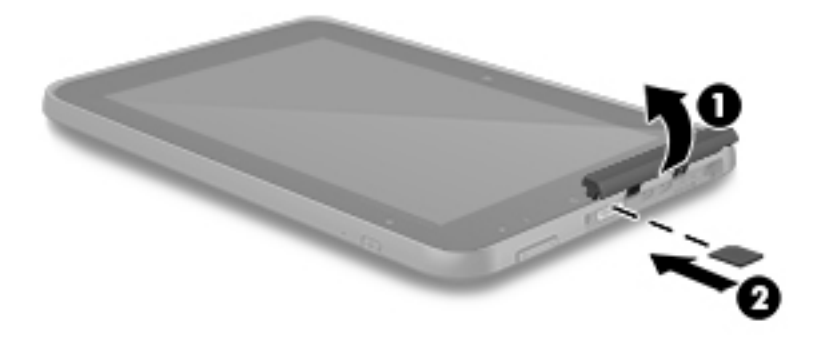

3. Vajutage ettevaatlikult kaarti, kuni kaart on kindlalt paigas.

Mobiilsidevõrgu seadistamiseks jätkake jaotisega Mobiilsidevõrgu seadistamine lk 10.

### Mobiilsidevõrgu seadistamine

- 1. Nipsake kaks korda ülaservast alla ja puudutage seejärel ikooni Sätted  $\bullet$ .
- 2. Jaotises Traadita ühendus ja võrgud puudutage ... Veel ja seejärel puudutage Mobiilsidevõrgud.
- 3. Puudutage Võrguoperaatorid ja seejärel järgige ekraanile ilmuvaid juhiseid.

### Andmeedastuse aktiveerimine (ainult teatud tahvelarvutitel)

Andmeedastuse aktiveerimiseks mobiilses võrgus.

- 1. Nipsake kaks korda ülaservast alla ja puudutage seejärel ikooni Sätted **...**
- 2. Jaotises Traadita ühendus ja võrgud puudutage ... Veel puudutage Mobiilsidevõrgud ja seejärel puudutage Andmeedastus lubatud.

## <span id="page-16-0"></span>Sidumise või kaasaskantava tööpunkti aktiveerimine (ainult teatud tahvelarvutitel)

Tahvelarvuti mobiilside andmete ühenduse jagamine USB-seadme või kaaskantava Wi-Fi tööpunkti kaudu.

- 1. Nipsake kaks korda ülaservast alla ja puudutage seejärel ikooni Sätted  $\bullet$ .
- 2. Jaotises Traadita ühendus ja võrgud puudutage ••• Veel ja seejärel puudutage Sidumine ja kaasaskantav pääsupunkt.
- 3. Wi-Fi tööpunkti häälestamiseks puudutage Kaasaskantav Wi-Fi tööpunkt.
- 4. Oma tahvelarvuti mobiilse andmeside jagamiseks puudutage Bluetoothi sidumine või USB sidumine.

Sidumise keelamine.

- 1. Nipsake kaks korda ülaservast alla ja puudutage seejärel ikooni Sätted **13.**
- 2. Jaotises Traadita ühendus ja võrgud puudutage ... Veel puudutage Sidumine ja kaasaskantav pääsupunkt.
- 3. Sidumise keelamiseks puudutage USB sidumine ja seejärel eemaldage USB-seade või puudutage Bluetoothi sidumine.

## Interneti sirvimine

Pärast internetiühenduse loomist saate internetis brauseriga surfata.

Internetis surfamise alustamine.

▲ Puudutage ikooni **Kõik rakendused** (...) ja seejärel puudutage brauseri ikooni.

### Bluetooth-seadmete kasutamine

Siduge oma tahvelarvuti Bluetooth-seadmega nagu peakomplekt, klaviatuur või hiir.

Bluetoothi seadme ühendamiseks.

- 1. Lülitage Bluetoothi seade sisse.
- 2. Nipsake kaks korda ülaservast alla ja puudutage seejärel ikooni Sätted **...**
- 3. Jaotises Traadita ühendus ja võrgud puudutage Bluetooth  $\mathbf{\hat{x}}$ .
- 4. Liigutage liugur asendisse Sees, et Bluetooth sisse lülitada.
- 5. Tahvelarvuti nime ilmumisel puudutage seda, et siduda tahvelarvuti oma tahvelarvutiga, ja seejärel järgige ekraanil kuvatavaid juhiseid.
- $\sqrt[3]{N}$  NÄPUNÄIDE. Kui otsitavat seadet ei kuvata, puudutage ikooni Menüü  $\frac{3}{2}$  ja seejärel puudutage Värskenda.

**WARKUS.** Aku kestvuse pikendamiseks lülitage Bluetooth välja, kui te seda ei kasuta.

## <span id="page-17-0"></span>Andmeühenduste väljalülitamine

Lennurežiim on kiire võimalus kõikide andmeühenduste väljalülitamiseks. Lennurežiimi sisselülitamisel lülitatakse välja järgmised ühendused.

- Wi-Fi
- Mobiilne andmeside
- **Bluetooth**

#### Lennurežiimi aktiveerimine või deaktiveerimine

**▲** Nipsake kaks korda ülaservast alla ja seejärel puudutage ikooni Lennurežiim **←**.

## Jagamine NFC kaudu

- 1. Valige fail või üksus, mida soovite teise seadmega jagada.
- 2. NFC käivitamiseks tahvelarvutil tehke järgmist.
	- a. Nipsake kaks korda ülaservast alla ja puudutage seejärel ikooni Sätted **...**
	- b. Jaotises Traadita ühendus ja võrgud puudutage ... Veel ja seejärel puudutage NFC.

**WARKUS.** Nii NFC ja Android Beam peavad olema sisse lülitatud, et jagada üksusi.

- 3. Veenduge, et teine seade on avatud ja sellel on NFC sisse lülitatud.
- 4. Toksake NFC ala, tavaliselt tahvelarvuti tagaküljel, vastu teise seadme NFC ala.
- 5. Puudutage funktsiooni Touch to beam (Puuduta edastamiseks) teie tahvelarvutis.

# <span id="page-18-0"></span>4 Multimeediumid

Kasutage oma HP seadet meelelahutuskeskusena, et veebikaamera abil suhelda, muusikat nautida ja hallata ning filme alla laadida ja vaadata. Kui soovite oma tahvelarvuti veelgi võimsamaks meelelahutuskeskuseks muuta, ühendage sellega mõni välisseade, näiteks monitor, projektor, teler, kõlarid või kõrvaklapid.

**MÄRKUS.** Avakuva ikoonid ja ilme võivad erineda.

**WÄRKUS.** Mõnda rakendust ja meediumifunktsiooni saab kasutada ilma internetiühenduseta.

### Kaamera kasutamine

Saate teha fotosid tagumise kaameraga või pildistada ennast või teha töölauatõmmiseid esikaameraga.

- **WARKUS.** Avakuva ikoonid ja avakuva ilme võivad erineda.
- ☆ NÄPUNÄIDE. Kaamera avamiseks lukustatud ekraanilt asetage sõrm luku ikoonile **D** ja libistage ikoon vasakule.

### **Pildistamine**

- Puudutage ikooni Kõik rakendused (:::) ja seejärel puudutage ikooni Kaamera ...
- Pildistamiseks puudutage ikooni Kaamera

Foto salvestatakse kausta Fotod.

### Kaamerate vahel ümberlülitamine

**WARKUS.** Ikoonid on erinevad, sõltuvalt kaamera programmist teie tahvelarvutil.

Esi- ja tagakaamera vahel vahetamine

- 1. Puudutage ikooni Kõik rakendused  $\left(\mathbf{m}\right)$  seejärel puudutage ikooni Kaamera  $\blacksquare$ .
- 2. Puudutage ikooni Menüü ;, et kuvada ikoon Pööra kaamerat.
- 3. Puudutage ikooni Pööra kaamerat.

### Video salvestamine

**MÄRKUS.** Teatud seadmetel võib enne ikooni valimist või ekraani nipsamist vajalik olla koputada valitud ikoonil. Ikoonid on erinevad, sõltuvalt kaamera programmist teie tahvelarvutil.

- 1. Puudutage ikooni Kõik rakendused (:::) seejärel puudutage ikooni Kaamera ...
- 2. Nipsake vasakult ja seejärel puudutage ikooni Videokaamera.
- <span id="page-19-0"></span>Salvestamise alustamiseks puudutage ikooni Videokaamera.
- Salvestamise lõpetamiseks puudutage ruuduikooni. Video salvestatakse kausta Fotod.

### Kuvatõmmise tegemine

**▲** Vajutage umbes ühe sekundi vältel samal ajal toitenuppu ja helitugevuse nuppu. Kuvatõmmise salvestamisel kausta Fotod kuvatakse teade.

### Fotode või videote vaatamine

- Puudutage ikooni Kõik rakendused (:::) ja seejärel puudutage ikooni Fotod.
- **MÄRKUS.** Fotode ja videote kustutamiseks puudutage fotot või videot ja seejärel puudutage ikooni **Kustuta**

### Fotode printimine

Saate printida fotosid, dokumente või veebilehti printeriga, mis on ühendatud installitud printimisrakendusega.

Teatud seadmetel saate aktiveerida rakenduse HP Print Service, mis võimaldab printida otse HP printeriga.

- 1. Valige foto, mida soovite printida, seejärel puudutage ikooni Menüü : ja seejärel puudutage Prindi.
- 2. Kohandage menüüs ilmuvaid sätteid nagu printer, koopia, paigutus ine.
- 3. Puudutage ikooni Print. Lisateavet vt jaotisest **[Failide printimine lk 28](#page-33-0).**

### Heli kasutamine

Tahvelarvuti võimaldab helisisu (k.a raadiot) veebist voogesitada, heli salvestada ning heli ja videot multimeediumite loomiseks miksida. Kuulamisnaudingu täiustamiseks ühendage arvutiga välised heliseadmed, nagu kõlarid või kõrvaklapid.

### Kõlarite ühendamine

Juhtmega kõlarid saab tahvelarvutiga ühendada seadme USB-pordi või heliväljundi (kõrvaklappide) pistikupesaga.

Kui soovite ühendada tahvelarvutiga juhtmevabad kõlarid, järgige tootja juhiseid. Enne kõlarite ühendamist vähendage helitugevust.

### Kõrvaklappide ühendamine

AHOIATUS! Kuulmise kahjustamise ohu maandamiseks vähendage enne kõrvaklappide, kuularite või peakomplekti kasutamist helitugevust. Lisateavet ohutuse kohta leiate jaotisest Tootemärkused.

Juhtmega kõrvaklappe saate ühendada tahvelarvuti heliväljundi (kõrvaklappide) pessa.

Kui soovite ühendada tahvelarvutiga juhtmevabad kõrvaklapid, järgige tootja juhiseid.

### <span id="page-20-0"></span>Peakomplekti ühendamine

 $\bigwedge$  HOIATUS! Kuulmise kahjustamise ohu maandamiseks vähendage enne kõrvaklappide, kuularite või peakomplekti kasutamist helitugevust. Lisateavet ohutuse kohta leiate jaotisest Tootemärkused.

Mikrofoniga kõrvaklappe nimetatakse peakomplektideks. Juhtmega kõrvaklapid või peakomplekti saate ühendada tahvelarvuti heliväljundi (kõrvaklappide) või helisisendi (mikrofoni) pistikupessa.

Juhtmeta kõrvaklappide või peakomplekti ühendamiseks tahvelarvutiga järgige seadme tootja juhiseid.

### Video kasutamine

Teie tahvelarvuti on ka võimas videoseade, millega saate lemmikveebisaitidelt voogesitust kasutades videoid vaadata ning videoid ja filme alla laadida, et neid siis tahvelarvuti abil võrguühenduseta nautida.

Vaatamisnaudingu täiustamiseks ühendage ühte tahvelarvuti videoportidest väline monitor, projektor või teler.

**T** NB! Veenduge, et ühendate välisseadme tahvelarvuti õigesse porti ja kasutate õiget kaablit. Vaadake seadme tootja juhiseid.

### Voogedastus kõrglahutusega telerisse või monitorisse

Cast-ekraani tehnoloogia võimaldab traadita ühenduse abil voogesitada või kuvada sisu, nagu näiteks filmid, teie tahvelarvutiga ühilduvasse seadmesse, nagu kõrglahutusega teler või monitor.

#### Nõuanded ja soovitused parimaks jõudluseks

- Säilitage meediumisisu lokaalselt oma tahvelarvutis või installitud microSD-kaardil.
- Sulgege rakendused, mida ei kasutata.
- Pange tahvelarvuti ja ekraaniseade samasse ruumi.

 $\mathbb{B}^*$  MÄRKUS. Cast-ekraani videovoogesituse jõudlust võivad mõjutada traadita keskkonna tegurid, sh Bluetooth-seadmete kasutus tahvelarvuti läheduses, raadiovõrkude kuhjumine ja traadita võrgu lähedus.

#### Ühenduse loomine traadita ekraaniga

Traadita ekraaniga ühenduse loomiseks toimige järgmiselt.

- 1. Nipsake kaks korda ülaservast alla ja puudutage seejärel ikooni Sätted  $\bullet$ .
- 2. Jaotises Seade puudutage Ekraan ja seejärel puudutage Cast-ekraan.
- 3. Valige loendist oma traadita seade ja järgige seejärel järgige ühenduse lõpule viimiseks ekraanil kuvatavaid juhiseid.

Kui teie adapterit ei kuvata tuvastatud adapterite loendis, kontrollige järgmist.

- Kontrollige, et ekraan või adapter ühilduks teie tahvelarvutiga.
- Kontrollige, et adapter on sisse lülitatud ja toitega.
- Kontrollige, et teie tulemüür ei blokeeri tarkvara.
- <span id="page-21-0"></span>● Värskendage adapteri püsivara vastavalt tootja juhistele, mis olid adapteriga kaasas, või tootja veebisaidil.
- Tootetoe saamiseks pöörduge adapteri tootja poole.

#### Ekraani eraldusvõime parandamine

- Kohandage tahvelarvuti ekraani atribuute, et need sobiksid teie teleri omaeraldusvõimega.
- Tutvuge teleri või ekraaniadapteri kasutusjuhendiga, et leida omaeraldusvõime. Enamik tootjaid pakuvad seda teavet ka internetis.
- Ekraaniadapterid võivad olla maksimaalse ekraanieraldusvõimega, mis ei sobi teleri omaeraldusvõimega.

#### Ühenduskiiruse parandamine jõudluse parandamiseks

Kui video voogeesitus ei ole sujuv ja heli lõikab sisse ja välja, võib traadita ühendus adapteriga olla läbilaskevõimekadudega.

- Liigutage tahvelarvuti adapterile lähemale. Mida lähemal on tahvelarvuti adapterile, seda parem on ühenduskiirus.
- Kontrollige, et tahvelarvuti ja adapteri vahel ei ole suuremaid tõkkeid nagu seinad.
- Voogesitage meediumifailid otse oma tahvelarvutist, mitte traadita ühendusega internetist. Internetist voogesitamine kasutab tahvelarvuti traadita ühendust nii ekraani kui ka interneti jaoks ja see võib mõjutada traadita ühenduse tööd.
- Tootetoe saamiseks pöörduge adapteri tootja poole.

# <span id="page-22-0"></span>5 Ekraanil navigeerimine

Tahvelarvuti ekraanil saate navigeerida järgmiselt.

- **Puutežestid**
- Klaviatuur ja valikuline hiir (eraldi ostetav)

## Puutežestide kasutamine

Saate navigeerida tahvelarvuti ekraanil puutežestide abil järgmistel viisidel.

● Kasutades puutežeste otse arvutiekraanil.

Ühendatud või välise klaviatuuriga seadmetel aitab puuteplaat tahvelarvuti ekraanil navigeerida ja kursorit juhtida, kasutades lihtsaid puutežeste.

**WARKUS.** Enamikku siin kuvatud žestidest saab kasutada puuteplaadil või puuteekraanil. Puuteplaadižestid pole mõnes rakenduses toetatud.

### Puutefunktsioonid

Puuteekraanižestide abil avage soovitud üksus ekraanil.

● Puudutage ekraanil olevat üksust ja seejärel koputage avamiseks ühe sõrmega puuteekraanil.

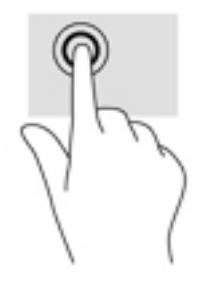

### <span id="page-23-0"></span>Kahe sõrme kokkusurumine ja laialiliigutamine suuruse muutmiseks

Kahe sõrmega kokkusurumine ja suumimine võimaldab piltide ja teksti välja- ning sissesuumimist.

- Vähendamiseks asetage kaks sõrme lahus puuteekraanile ja seejärel viige need kokku.
- Suurendamiseks asetage kaks sõrme koos puuteekraanile ja seejärel viige need üksteisest lahku.

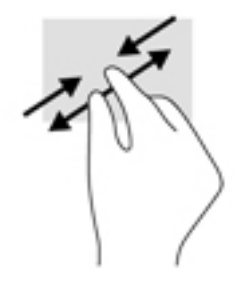

### Nipsamine vasakule või paremale

Kasutage avatud rakenduste kuvamiseks vasakut või paremat nipsu, liikuge avakuvade ja fotode vahel, et pääseksite neile kiiresti juurde.

**MÄRKUS.** Teatud rakendustes võib see žest tagada juurdepääsu täiendavatele rakendustele, sätetele või teistele funktsioonidele.

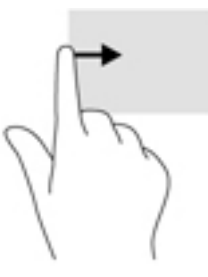

### Kahe sõrmega ülaservanips

Kahe sõrmega nipsu abil saate kuvada menüü Kiirsätted.

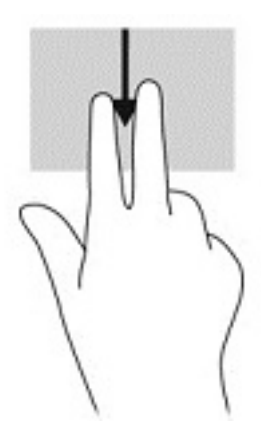

### <span id="page-24-0"></span>Ühe sõrmega libistamine

Kasutage ühe sõrmega libistamise žesti loendite ja leheküljede panoraamimiseks ja kerimiseks või objekti liigutamiseks.

- Ekraanil kerimiseks libistage üht sõrme üle ekraani suunas, kuhu soovite liikuda.
- Lohistamiseks vajutage ja hoidke üksust all, seejärel teisaldage üksus lohistades.

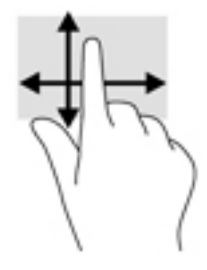

## Valikulise välise klaviatuuri kasutamine

Välise klaviatuuri ühendamine võimaldab teil tippida, valida üksusi, kerida ning teha samu toiminguid nagu puutežeste kasutades. Samuti võimaldab klaviatuur teatud toimingute teostamiseks toiminguklahvide ja klahvikombinatsioonide kasutamist.

- **WÄRKUS.** Olenevalt riigist/piirkonnast võivad klaviatuuri klahvid ja nende funktsioonid selles juhendis kirjeldatutest erineda.
- $\mathcal{X}$  NÄPUNÄIDE. HP soovitab tahvelarvutiga kasutada Androidiga ühilduvat klaviatuuri. Androidiga mitteühilduvad klaviatuurid ei pruugi pakuda samu toiminguklahvide funktsionaalsust. Androidiga ühilduva klaviatuuri leidmiseks avage [http://www.hp.com.](http://www.hp.com)

Toiminguklahv täidab sellele määratud funktsiooni. Toiminguklahvidel kujutatud ikoonid tähistavad klahvide funktsioone.

Toiminguklahvi funktsiooni kasutamiseks vajutage klahvi.

**EX** MÄRKUS. Mõnedel seadmetel peate vajutama klahvi fn koos vastava toiminguklahviga.

# <span id="page-25-0"></span>6 Rakenduste ja vidinate kasutamine

Tahvelarvutisse installitud rakenduste või tarkvaraprogrammide abil saate lugeda dokumente, hallata faile või mängida.

- Kõigi rakenduste vaatamine puudutage ikooni Kõik rakendused  $(\ldots)$ .
- Rakenduse avamine puudutage rakenduse ikooni. Avakuvale naasmiseks puudutage ikooni Avakuva  $\bigcap$ .

Vidinad on spetsiaalse funktsionaalsusega rakendused, mis kuvavad sagedasti värskendatud sisu. Värskendatud sisu saate vaadata vidinat avamata.

- Kõigi vidinate vaatamine puudutage ja hoidke all Avakuva, et kuvada ikoon Vidinad  $\blacksquare$  ja seejärel puudutage ikooni Vidinad ...
- Vidina avamine puudutage vidina ikooni. Avakuvale naasmiseks puudutage ikooni Avakuva  $\epsilon$  ).

## Avakuval rakenduste ja vidinate haldamine

**MÄRKUS.** Avakuva ikoonid ja avakuva ilme võivad erineda.

#### Rakenduse lisamine avakuvale

1. Puudutage avakuval ikooni Kõik rakendused  $\left(\mathbf{m}\right)$ .

**MÄRKUS.** Rakendused kuvatakse ekraanil kõigepealt tähestiku järjekorras.

2. Puudutage ja hoidke rakendust, kuni ilmub avakuva, libistage ikoon oma asukohta ja tõstke sõrm üles.

#### Vidina lisamine avakuvale

- 1. Puudutage ja hoidke avakuva, kuni kuvatakse ikoon Vidinad  $\blacksquare$  ja seejärel puudutage ikooni **Vidinad <b>PY**
- 2. Puudutage ja hoidke vidina ikooni kuni avakuva ilmumiseni, seejärel libistage ikoon paika ja tõstke sõrm üles.

#### Rakenduse või vidina ikooni asukoha muutmine avakuval

- 1. Puudutage ja hoidke ikooni.
- 2. Libistage sõrm uude asukohta.
- 3. Tõstke sõrm üles. Ikoon kukub uude asukohta.

#### Rakenduse või vidina eemaldamine avakuvalt

- 1. Puudutage ja hoidke ikooni.
- 2. Hoides ikooni lohistage see ekraani üleval asuvale ikoonile Eemalda.

**WARKUS.** Kui te puudutate ja hoiate ikooni, on eemaldussuvand saadaval ainult ekraani ülemises osas.

## <span id="page-26-0"></span>Ekraaniklaviatuuri kasutamine (ainult teatud seadmetel)

Rakendus kuvab ekraaniklaviatuuri, kui teil on vaja teavet sisestada.

**WÄRKUS.** Klaviatuur väljanägemine võib erineda.

### E-posti kasutamine

- 1. Puudutage ikooni Kõik rakendused (:::) ja seejärel puudutage ikooni E-post.
- 2. Sisestage oma e-posti kasutajanimi ja parool ning seejärel järgige ekraanil kuvatavaid juhiseid.
- 3. Oma e-posti kontole juurdepääsuks puudutage ikooni E-post.

### Kalendri kasutamine

Puudutage ikooni Kõik rakendused (:::), puudtage ikooni Kalender 31 ja seejärel järgige ekraanile ilmuvaid juhiseid.

### Kella kasutamine

Alarmi lisamiseks, taimeri seadistamiseks, stopperi kasutamiseks puudutage ikooni Kõik rakendused  $\left(\mathbf{m}\right)$ , puudutage ikooni Kell  $\left(\mathbf{0}\right)$ , puudutage soovitud funktsiooni ikooni ja seejärel järgige ekraanil kuvatavaid juhiseid. Puudutage ikooni Kell  $\mathbb Q$ , et naasta ajakuvale. Ajakuvalt saate teha ka järgmist.

- Puudutage ikooni Maakera , et määrata linn või valida ajavöönd.
- Puudutage ikooni Menüü , et valida täiendavaid stiili, helitugevuse ja muid suvandeid.

### Rakenduste allalaadimine

Laadige Google Play poest alla rakendusi, muusikat, raamatuid, mänge ja palju muud (ainult valitud seadmetel)  $\Box$ .

**WÄRKUS.** Teatud tahvelarvutitel võite leida teistsuguse onlain-turuplatsi rakenduse.

- **MÄRKUS.** Rakenduste allalaadimiseks peab teil olema internetiühendus ja te peate olema sisse logitud oma e-posti kontosse.
	- 1. Puudutage turuplatsi rakenduse ikooni.
	- 2. Puudutage kategooriat.

– või –

Tippige otsinguväljale võtmesõna.

3. Rakenduse allalaadimiseks ja installimiseks järgige ekraanil kuvatavaid juhiseid.

**WÄRKUS.** E-posti konto lisamisel sünkroonitakse automaatselt isikutega seostatud e-kirjad, kalender ja kontaktid.

## <span id="page-27-0"></span>Rakenduste deinstallimine

- 1. Nipsake kaks korda ülaservast alla ja puudutage seejärel ikooni Sätted  $\clubsuit$ .
- 2. Jaotises Seade puudutage Rakendused.
- 3. Puudutage rakendust, mida soovite deinstallida, puudutage Deinstalli ja seejärel järgige ekraanil kuvatavaid juhiseid.

# <span id="page-28-0"></span>7 Seadete kasutamine

- **MÄRKUS.** Sätete ikoonid ja saadaval olevad valikud võivad erineda.
- **MÄRKUS.** Avakuva ikoonid ja ilme võivad erineda.

Kasutage sätteid võrkudega ühendamiseks, eelistuste seadistamise ja tahvelarvuti kohta teabe leidmiseks.

- **▲** Nipsake kaks korda ülaservast alla ja puudutage seejärel ikooni Sätted **.**
- $\hat{X}$  NÄPUNÄIDE. Kiireim viis jaotise Sätted avamiseks on nipsata kaks korda alla, kuid võite ka puudutada ikooni Kõik rakendused (:::) ja seejärel ikooni Sätted ...

## Traadita ühendus ja võrgud

Valige oma tahvelarvuti traadita ja muud tüüpi võrkudesse ühendamise eelistused. Lisateavet võrkudesse ühendamise kohta leiate jaotisest [Ühendamine lk 9.](#page-14-0)

## Seade

Helide, teavituste ja ekraaniseadistuste eelistuste valimine, mälumahu ja aku info vaatamine ning tahvelarvuti kasutajate konfigureerimine.

- **MÄRKUS.** Teavet aku säästmise viisidest, sealhulgas akusäästja funktsiooni kohta leiate jaotisest [Akusäästja kasutamine lk 26.](#page-31-0)
- **MÄRKUS.** Teavet kasutajate juurdepääsu määramise kohta leiate jaotisest Külaliskonto kasutaja [režiimi seadistamine lk 31](#page-36-0).

## Isiklik

Asukohainfo, turvafunktsioonide, keelte, õigekirja, klaviatuuri, otsingumeetodite ning varunduse ja taaste suvandite valimine.

**WARKUS.** Teatud turbe suvandid on saadaval ainult pärast ekraaniluku seadistamist. **EX MÄRKUS.** Lisateavet turvafunktsioonide kasutamise kohta leiate jaotisest [Tahvelarvuti turve lk 30.](#page-35-0) **WÄRKUS.** Lisateavet varunduse ja taaste kohta vt Teie andmete varundamine ja taastamine [lk 35](#page-40-0).

## **Süsteeem**

Kuupäeva ja aja sätete, hõlbustusfunktsioonide ja prindisuvandite eelistuste valimine ning tahvelarvuti olek, juriidiline teave, mudelinumber ja operatsioonisüsteem kuvamine.

# <span id="page-29-0"></span>8 Puutepliiatsi kasutamine (ainult teatud mudelitel)

Saate kasutada puutepliiatsi otsa üksuste valimiseks ekraanil või otse ekraanile kirjutamiseks (puutepliiatsi režiim) pliiatsipõhistes rakendustes.

Puutepliiats suhtleb tahvelarvutiga iga kord, kui selle ots vastu ekraani suruda.

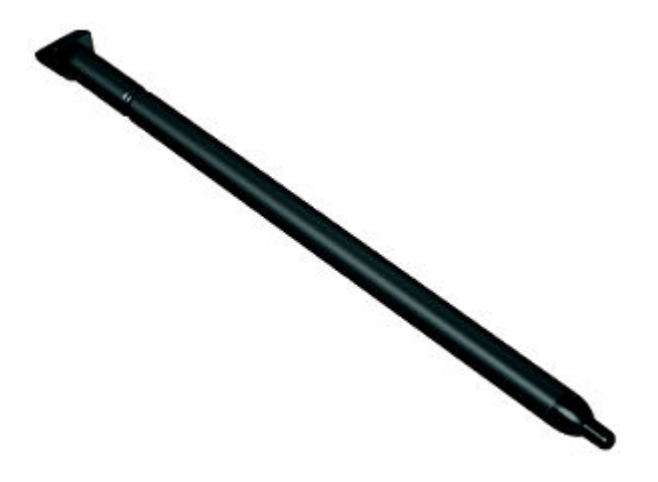

## Puutepliiatsi hoidmine

Hoidke puutepliiatsit nagu tavalise pliiatsiga kirjutades.

## Puutepliiatsi hoidmine tahvelarvutil

Kui te ei kasuta puutepliiatsit, saate selle ühendada tahvelarvutiga, nagu näidatud, samuti saate selle kinnitada tahvelarvutil olevasse hoidikusse.

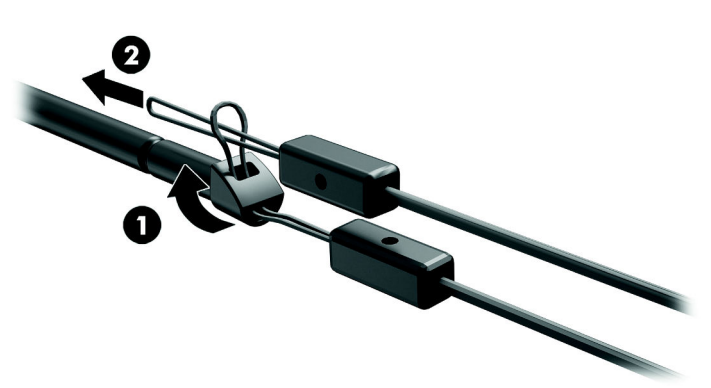

# <span id="page-30-0"></span>9 Toitehaldus

Tahvelarvuti saab töötada nii aku- kui ka välistoitel. Kui tahvelarvuti töötab akutoitel ja selle laadimiseks pole vahelduvvooluallikas saadaval, on oluline aku laetust jälgida ja akut säästa.

## Seadme kasutamine akutoitel

Kui tahvelarvutis on laetud aku ja tahvelarvuti pole ühendatud välistoitega, töötab tahvelarvuti akutoitel. Tahvelarvuti aku tühjeneb tasapisi, kui tahvelarvuti on välja lülitatud ja välistoitest lahutatud. Kui aku on jõudnud laetuse madalale või kriitilisele tasemele, kuvab tahvelarvuti teate.

Tahvelarvuti aku kasutusaeg varieerub, sõltudes energiahalduse sätetest, töötavatest programmidest, ekraani heledusest, tahvelarvutiga ühendatud välisseadmetest ja muudest teguritest.

### Mitte-eemaldatav aku

Selle tahvelarvuti/tahvelarvutite akut (või akusid) ei saa kasutajad ise lihtsasti vahetada. Aku eemaldamine või vahetamine võib mõjutada garantiid. Kui aku ei hoia enam laengut, võtke ühendust toega. Ärge visake vana akut selle kasutusea lõppedes olmejäätmete hulka. Järgige akude utiliseerimist puudutavaid kohalikke seadusi ja eeskirju.

### Aku laadimine

- 1. Ühendage vooluadapter tahvelarvutiga.
- 2. Veenduge, et aku laeb.

Aku laadimise ikoon  $\vert \cdot \vert$  ilmub ekraani ülemises paremas nurgas.

3. Samal ajal, kui aku laeb, hoidke vahelduvvooluadapter ühendatud, kuni akuteave olekualal või teavitusala näitab 100% laetud.

### Aku tööea vaatamine

Et vaadata, kui pikk on umbes aku järelejäänud tööiga, tehke järgmist.

**▲** Nipsake kaks korda ülaservast alla ja puudutage seejärel ikooni **Aku** ।

### Akutoite säästmine

Näpunäited akutoite säästmiseks ja aku kasutusaja pikendamiseks.

- Vähendage ekraani heledust.
- Lülitage välja traadita ühenduse seadmed, kui te neid ei kasuta.
- Lahutage välisseadmed, mida te ei kasuta ja mis ei ole ühendatud välistoitega, näiteks USBporti ühendatud väline kõvaketas.
- Peatage, keelake või eemaldage kõik välised meediumikaardid, mida te ei kasuta.
- <span id="page-31-0"></span>Käivitage tahvelarvutil unerežiim, kui te seda ei kasuta, puudutades korraks toitenuppu. Unerežiimist väljumiseks vajutage uuesti toitenuppu.
- Lülitage sisse akusäästja funktsioon.

#### Akusäästja kasutamine

Kui aku on tühjaks saamas ja vahelduvvoolutoide pole saadaval, lülitage sisse akusäästja. See pikendab aku tööiga kuni 90 minuti võrra, lülitades teatud funktsioonid välja.

Samuti saate valida akusäästja automaatse sisselülitamise suvandi, kui aku laetuse tase langeb alla teatud protsendi.

- 1. Nipsake kaks korda ülaservast alla ja puudutage seejärel ikooni Aku  $\blacksquare$ .
- 2. Puudutage ikooni Menüü :, puudutage Akusäästja ja seejärel järgige ekraanile ilmuvaid juhiseid.

## Arvuti kasutamine vahelduvvoolutoitel

Teavet vahelduvvoolutoitega ühendamise kohta leiate tahvelarvutiga kaasas olevalt teabelehelt Kiirjuhend.

Tahvelarvuti ei kasuta akutoidet, kui tahvelarvuti on ühendatud vahelduvvooluadapteri kaudu välise vahelduvvoolutoitega.

 $\Lambda$  HOIATUS! Võimalike ohtude vähendamiseks kasutage ainult tahvelarvutiga kaasas olevat vahelduvvooluadapterit, HP asendusadapterit või HP esindusest ostetud ühilduvat vahelduvvooluadapterit.

Ühendage tahvelarvuti välise vahelduvvooluallikaga järgmistes olukordades:

 $\triangle$  HOIATUS! Ärge laadige tahvelarvuti akut, kui viibite lennuki pardal. Mõnel lennuliinil võivad olla teistsugused reeglid ja/või kitsendused.

- Aku laadimisel või kalibreerimisel
- Süsteemitarkvara installimisel või muutmisel
- Varundus- või taasteprotsessi ajal

Kui ühendate tahvelarvuti välise vahelduvvoolutoitega, toimub järgmine:

- aku hakkab laadima.
- ekraani heledus suureneb.

Seadme välisest vahelduvvoolutoitest eraldamisel toimuvad järgmised sündmused.

- tahvelarvuti lülitub akutoitele.
- olenevalt tahvelarvutist võib ekraani heledus automaatselt väheneda aku säästmiseks.

## Tahvelarvuti toite väljalülitamine (väljalülitamine)

Seadme väljalülitamiskäsk suleb kõik programmid ja operatsioonisüsteemi ning lülitab seejärel välja ekraani ja seadme.

Lülitage tahvelarvuti välja, kui seda ei kasutata pikema aja vältel ning see eemaldatakse vooluvõrgust.

Järgige soovitatud Androidi sulgemistoimingut.

1. Vajutage ja hoidke toitenuppu all, kuni ilmub teade Lülita välja.

#### 2. Puudutage Lülita välja.

Kui seade ei reageeri ja Androidi sulgemistoiminguid ei ole võimalik kasutada, proovige järgmisi hädasulgemistoiminguid esitatud järjekorras.

- Vajutage ja hoidke vähemalt 5 sekundit all toitenuppu.
- Eemaldage tahvelarvuti vooluvõrgust.

# <span id="page-33-0"></span>10 Failihaldus

## Failide allalaadimine

Saate alla laadida faile oma e-postist, internetist või mis tahes muust asukohast ja need salvestatakse automaatselt teie allalaaditavate failide kausta. Vaadake allalaadimiste olekut teavituste jaotisest, nipsates ekraani ülaservalt alla.

Kausta Allalaadimised avamiseks ja alla laaditud failidele juurde pääsemine

**▲** Puudutage ikooni Kõik rakendused (:::) ja seejärel puudutage ikooni Allalaadimised **...** 

### Failide avamine

Saate failid avada rakenduse või rakendustega, millega neid seostatakse. Mõnda faili saab avada rohkem kui ühe rakendusega. Failihaldusrakendused on allalaadimiseks saadaval Google Play poes (ainult teatud seadmetel)  $\Box$ .

**WARKUS.** Teatud seadmetel võite leida erineva onlain-turuplatsi rakenduse.

### Failide salvestamine

Failide salvestamiseks saate kasutada seadme mälu, microSD-kaarti või veebi salvestusruumi (pilve).

## Failide printimine

Enne kui saate printida, tuleb tahvelarvutisse installida printimise teenus. Et teha kindlaks, millised teenused on praegu saadaval, tehke järgmist.

- 1. Nipsake kaks korda ülaservast alla ja puudutage seejärel ikooni Sätted **...**
- 2. Jaotises Süsteem puudutage Printimine.

Seal saate avada saadaval teenuse sisse- või väljalülitamiseks, määrata, millist printerid see saadavaks teeb, ja seadistada teenuse seadeid.

**WARKUS.** Printimise toimingud võivad veidi erineda, olenevalt kasutatavatest rakendusest.

Faili printimine

- 1. Avage rakendus või fail, mida soovite printida.
- 2. Avage fail.
- 3. Printimiseks puudutage ikooni Menüü , puudutage printimise valikut ja seejärel järgige ekraanil kuvatavaid juhiseid.

### Pilvesalvestusruum ja failide jagamine

Teie tahvelarvutil on võrgus failide jagamise ja pilvesalvestusruumi teenus, mis võimaldab teil oma tahvelarvuti failidele pilves juurde pääseda, neid vaata, redigeerida ja hallata

Eelinstallitud draiviga saate kõik oma failid salvestada ühte kohta, nii et pääsete nendele igal pool juurde ja saate neid teistega jagada.

## <span id="page-34-0"></span>Failide edastamine

- **WÄRKUS.** Teatud tahvelarvutitel peab olema väline talletusseade nagu microSD-kaart või pilvesalvestusruum, enne kui saate faile oma tahvelarvuti ja arvuti vahel edastada.
- **WARKUS.** Teatud tahvelarvutitel: USB sidumine peab olema välja lülitatud, enne kui saate kasutada USB-juhet tahvelarvuti ja arvuti vahel andmete edastamiseks (vt [Sidumise või kaasaskantava](#page-16-0) [tööpunkti aktiveerimine \(ainult teatud tahvelarvutitel\) lk 11\)](#page-16-0).
	- 1. Ühendage USB-juhe oma tahvelarvuti ja arvutiga.
	- 2. Valige, kuidas soovite oma tahvelarvutit arvutis kuvada.
		- a. Nipsake kaks korda ülaservast alla ja puudutage seejärel ikooni Sätted **...**
		- b. Jaotises Seade puudutage Mälu ja seejärel puudutage ikooni Menüü :
		- c. Puudutage USB-arvutiühendus ja seejärel valige, kuidas tahvelarvutit arvutis kuvada.
			- Meediaseade (MTP)
			- Kaamera (PTP)
	- 3. Edastada failid, kasutades arvuti failihaldussüsteemi.

Teie tahvelarvuti ilmub arvutis eraldi draivina. Saate faile kopeerida edasi ja tagasi nagu mis tahes muul välisseadmel. Lisateavet draivide ja failihalduse kohta vaadake oma arvuti dokumentatsioonist või spikrist.

Kui olete failide edastamise lõpetanud, eemaldage USB-kaabel.

# <span id="page-35-0"></span>11 Tahvelarvuti turve

## Ekraaniluku seadistamine

- 1. Nipsake kaks korda ülaservast alla ja puudutage seejärel ikooni Sätted **...**
- 2. Jaotises Isiklik puudutage Turve ja seejärel jaotises Ekraaniturve puudutage Ekraanilukk.
- 3. Jaotises Vali ekraanilukk valige üks järgmistest ekraanilukustamise tüüpidest ja järgige ekraanil kuvatavaid juhiseid.
- **WARKUS.** Kui olete ekraaniluku eelnevalt seadistanud, peate lukustamissätete muutmiseks ekraani vabastama.
	- Nipsamine ekraani vabastamine mis tahes suunas nipsates.
	- **Muster** lihtsa mustri joonistamine ekraani vabastamiseks.
	- PIN-kood vähemalt nelja numbri sisestamine ekraani vabastamiseks.
	- Parool vähemalt nelja tähe või numbri sisestamine. See suvand pakub enim kaitset siis, kui valitakse tugev parool.
- 4. Jaotises Omaniku teave sisestage tekst, mis kuvatakse, kui ekraan on lukus.

## Tahvelarvuti lukustamine ja vabastamine

#### **Lukustamine**

- 1. Seadistage ekraanilukk (vt Ekraaniluku seadistamine lk 30).
- 2. Vajutage toitenuppu.

#### **Vabastamine**

- 1. Vajutage tahvelarvuti sisselülitamiseks toitenuppu.
- 2. Asetage sõrm luku ikoonile  $\Box$  ja libistage ikoon üles, et ekraan vabastada.
- 3. Sisestage oma PIN-kood, muster või parool või öelge oma ülesäratamise fraas.
- $\mathcal{X}$  NÄPUNÄIDE. Kiireks juurdepääsemiseks kaamerale lukustatud ekraanilt asetage sõrm luku ikoonile **in** ja libistage ikoon vasakule.

## Tahvelarvuti krüpteerimine

Kui olete keelanud krüpteerimise seadistamise ajal, kasutage antud jaotises kirjeldatud toiminguid, et tahvelarvutit krüpteerida.

 $\Lambda$  ETTEVAATUST. Krüpteerimist ei saa tagasi pöörata. Teha tuleb tehaselähtestus, mis kustutab kõik teie andmed.

<span id="page-36-0"></span>Pakkumaks lisakaitset juhul, kui teie tahvelarvuti varastatakse, saate krüpteerida kõik oma andmed, sealhulgas kontod, rakenduste andmed, muusika ja ülejäänud meediumid ja alla laaditud teabe. Kui krüpteerite oma tahvelarvuti, peate tahvelarvuti sisselülitamisel iga kord sisestama PIN-koodi/parooli.

- $\Lambda$  ETTEVAATUST. Krüpteerimine võib võtta vähemalt tunni. Kui krüpteerimisprotsess katkestatakse, kaotate oma andmed.
	- 1. Määrale ekraaniluku PIN-kood/parool.
	- 2. Laadige aku.
	- 3. Nipsake kaks korda ülaservast alla ja puudutage seejärel ikooni Sätted  $\bullet$ .
	- 4. Jaotises Isiklik puudutage Turve ja seejärel jaotises Krüpteerimine puudutage Krüpteeri tahvelarvuti.
	- **MÄRKUS.** Lugege krüpteerimisinfot hoolikalt. Nupp Krüpteeri tahvelarvuti ei ole saadaval, kui teie aku ei ole laetud või kui teie tahvelarvuti ei ole elektrivõrku ühendatud. Kui muudate krüpteerimise osas meelt, puudutage nuppu Tagasi.
	- 5. Sisestage oma ekraaniluku PIN-kood/parool ja puudutage Jätka.
	- 6. Puudutage uuesti Krüpteeri tahvelarvuti.

Krüpteerimisprotsessi ajal kuvatakse selle areng Krüpteerimise lõppemisel peate sisestama oma PIN-koodi/parooli. Samuti peate oma PIN-kood/parooli sisestama iga kord, kui te tahvelarvuti sisse lülitate.

### Külaliskonto kasutaja režiimi seadistamine

Külaliskonto kasutaja režiim võimaldab juurde pääseda ainult teatud tahvelarvuti osadele.

- 1. Nipsake kaks korda ülaservast alla ja puudutage seejärel ikooni Sätted **...**
- 2. Jaotises Seade puudutage Kasutajad ja seejärel puudutage Külaline.

Pärast on külaliskonto lisamist logib tahvelarvuti teie kontolt välja ja siseneb automaatselt külaliskontole.

### Ekraanile kinnitamise seadistamine

Kui soovite võimaldada juurdepääsu ainult teatud rakendusele, kasutage ekraanile kinnitamise funktsiooni, et lukustada rakendus ekraanile. Teised saavad kasutada rakendust teie tahvelarvutil, kuid ei saa rakendusest väljuda, et vaadata muud sisu teie tahvelarvutis.

#### Ekraanile kinnitamise sisselülitamine

- 1. Nipsake kaks korda ülaservast alla ja puudutage seejärel ikooni Sätted **...**
- 2. Jaotises Isiklik puudutage Turve.
- 3. Jaotises Täpsemalt puudutage Ekraanile kinnitamine ja seejärel lükake liugurit paremale, et ekraanile kinnitamist sisse lülitada.

#### Ekraanile kinnitatava rakenduse valimine

- 1. Avage rakendus, mida soovite ekraanile kinnitada.
- 2. Puudutage Ülevaade  $\Box$ .
- 3. Lohistage avatud rakendust, kuni näete ikooni Kinnita  $F$ ) rakenduse alumises paremas nurgas.
- 4. Puudutage ikooni Kinnita  $F$ ) ja seejärel järgige ekraanil kuvatavaid juhiseid, et kasutada ekraanile kinnitamist.
- $\Diamond$  NÄPUNÄIDE. Turvalisuse põhjustel, kui teil on ekraanilukk, märgistage Küsi PIN-koodi enne vabastamist. Mõistlik on kasutada lukku, kui lasete teistel oma tahvelarvutit kasutada.

#### Rakenduse vabastamine

▲ Hoidke nuppe Tagasi < ja Ülevaade **besaan kuvatakse teade Ekraan vabastatud**.

**WARKUS.** Kui teil on PIN-kood, palutakse teil see sisestada.

# <span id="page-38-0"></span>12 Mälu kasutamine

## microSD-kaartide sisestamine

- 1. Tõstke üles kaas (1) tahvelarvuti vasakul serval.
- 2. Sisestage microSD-kaart (2) alumisse pessa.

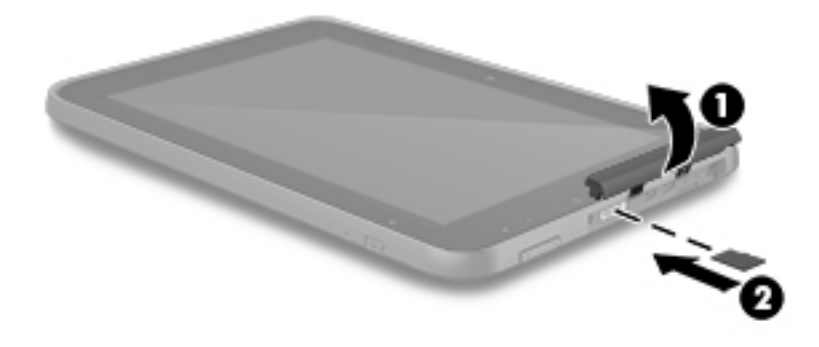

3. Vajutage ettevaatlikult kaarti, kuni kaart on kindlalt paigas.

## Juurdepääs välistele microSD-kaartidele või USB-draividele

Välistele microSD-kaartidele või USB-draividele juurdepääsemiseks tehke järgmist.

- 1. Lülitage tahvelarvuti sisse.
- 2. Sisestage microSD-kaart või ühendage USB-draiv.
- 3. Nüüd on teil juurdepääs välistel mäluseadmetel olevatele failidele.
	- **MÄRKUS.** Lisateavet välistel mäluseadmetel olevatele failidele juurdepääsemise kohta leiate vastavate seadmete dokumentatsioonist.

## <span id="page-39-0"></span>Väliste microSD-kaardite või USB-draivide eemaldamine/ lahtiühendamine

- **WARKUS.** Enne lahtiühendamist eemaldage alati välised salvestusseadmed.
- **WARKUS.** Sama toimingu abil saate eemaldada ka microSD-kaarte.
	- 1. Nipsake kaks korda ülaservast alla ja puudutage seejärel ikooni Sätted **...**
	- 2. Jaotises Seade puudutage Mälu, puudutage SD-kaart ja seejärel puudutage Eemalda SD-kaart.
	- 3. Välise mäluseadme lahtiühendamiseks järgige ekraanil kuvatavaid juhiseid.

# <span id="page-40-0"></span>13 Teie andmete varundamine ja taastamine

## Rakenduste automaatne värskendamine

Mõned onlain-turuplatsid värskendavad teie rakendusi automaatselt. Mõned salvestavad teie ostud ja viimati sünkroniseeritud sätted. Kui peaksite oma tahvelarvuti taastama, siis on see salvestus alles, et taastada kõik teie sätted, lemmikud ja rakendused.

**MÄRKUS.** See automaatvärskenduse funktsioon ei ole teie tahvelarvuti, vaid onlain-turuplatsi säte. Teile saadaval olev onlain-turuplats erineb olenevalt teie tahvelarvutist ja riigist.

### Rakenduste, vidinate ja operatsioonisüsteemi käsitsi värskendamine

HP soovitab rakendusi, vidinaid ja operatsioonisüsteemi regulaarselt uusimate versioonidega värskendada. Värskendused lahendavad probleeme ja lisavad arvutisse uusi funktsioone ja valikuid. Tehnoloogia on pidevalt muutuv ning rakenduste, vidinate ja operatsioonisüsteemi värskendamine võimaldab kasutada kõige uuemat tehnoloogiat. Näiteks vanemad rakendused ja vidinad ei pruugi kõige viimase operatsioonisüsteemiga hästi ühilduda.

Kui laadite alla HP ja kolmandate poolte rakenduste ja vidinate kõige uuemad versioonid, laadib operatsioonisüsteem automaatselt värskendusi ja teavitab teid, kui on valmis neid värskendusi installima. Lisateave:

- 1. Avage<http://www.hp.com/support>ja järgige ekraanil kuvatavaid juhiseid, et valida oma riik ja toode.
- 2. Järgige ekraanil kuvatavaid juhiseid, et juurde pääseda oma Androidi operatsioonisüsteemi tarkvarale.

### Varundamine ja lähtestamine

HP soovitab tungivalt teil varundada oma tahvelarvuti isiklikud andmed teise seadmesse, selleks ette nähtud mäluseadmele või pilve, kasutades selleks mõnda kaubanduses saadaval olevat lahendust.

Saate valida eelistusi andmete varundamiseks ja taastamiseks andmekaotuse puhul.

- 1. Nipsake kaks korda ülaservast alla ja puudutage seejärel ikooni Sätted **...**
- 2. Jaotises Isiklik puudutage Varundus ja taaste.
- 3. Jaotises Varundus ja taaste valige vähemalt üks järgmistest.
	- Minu andmete varundamine puudutage Varunda mindu andmed, et lubada andmete, Wi-Fi paroolide ja teiste sätete varundamine interneti serverites.
	- Konto varundamine valige e-posti konto andmete varundamiseks.
	- Automaatne taastamine puudutage Automaatne taastamine, et lubada varundatud sätete ja andmete taastamine, kui rakendus installitakse uuesti.

## <span id="page-41-0"></span>Tehaseandmete lähtestamine

### Lähtestamine, kui tahvelarvuti on sisselülitatud

Kui tahvelarvuti käivitub korralikult ja te saate omaniku kontole sisse logida (esimene tahvelarvutile lisatud konto), järgige selles jaotises esitatud juhiseid.

Kõigi sätete lähtestamiseks ja tahvelarvutist kõigi andmete kustutamiseks.

- 1. Nipsake kaks korda ülaservast alla ja puudutage seejärel ikooni Sätted **...**
- 2. Jaotises Isiklik puudutage Varundus ja taaste.
- 3. Puudutage jaotises Isiklikud andmed Tehase andmete lähtestamine.
- **A ETTEVAATUST.** Kõik tahvelarvutisse salvestatud andmed kustutakse tehase andmete lähtestamisel. Kõik rakendused deinstallitakse. Teie e-posti konto andmete taastamine võib olla võimalik. Varundage enne tahvelarvuti lähtestamist kõik olulised failid koos välisele talletusseadmele või pilve, kasutades kaubanduses saadaval olevaid lahendusi.
- 4. Puudutage jaotist LÄHTESTA TAHVELARVUTI.
- 5. Kui määrate oma tahvelarvutile ekraaniluku parooli, sisestage küsimisel parool.
- 6. Puudutage lähtestamise alustamiseks suvandit KUSTUTA KOGU SISU.

Tahvelarvuti lülitub välja. Kui lähtestamise on lõpule viidud, käivitub tahvelarvuti.

### Lähtestamine, kui tahvelarvuti on väljalülitatud

Kui tahvelarvuti ei käivitu korralikult või kui te olete ekraaniluku parooli unustanud, saate tahvelarvuti lähtestada seda sisse lülitamata.

 $\Lambda$  ETTEVAATUST. Kõik tahvelarvutisse salvestatud andmed kustutakse tehase andmete lähtestamisel. Kõik rakendused deinstallitakse, kuid teie e-posti konto andmete taastamine võib olla võimalik. Varundage enne tahvelarvuti lähtestamist kõik olulised failid koos välisele talletusseadmele või pilve, kasutades kaubanduses saadaval olevaid lahendusi.

**MÄRKUS.** Puuteekraan ei toimi, kui tahvelarvuti on taasterežiimis. Navigeerida üles või alla taaste menüü kasutage helitugevuse suurendamise (+) ja helitugevuse vähendamise (-) nuppu.

- 1. Et tagada tehaselähtestuseks piisav toide, laadige tahvelarvutit vähemalt pool tundi ja ühendage seejärel vahelduvvooluadapter tahvelarvuti küljest lahti.
- 2. Kui tahvelarvutisse on paigaldatud microSD-kaart, eemaldage see enne tahvelarvuti lähtestamist.
- 3. Kui tahvelarvuti on välja lülitatud, vajutage ja hoidke helitugevuse (+) nuppu ja toitenuppu samal ajal.
- 4. Kui kuvatakse süsteemi taaste menüü kasutage helitugevuse vähendamise (-) nuppu funktsiooni Andmete kustutamine/tehasesätete taastamine esiletõstmiseks.
- 5. Vajutage valimiseks toitenuppu.

Ekraanil kuvatakse Kinnitada kõigi kasutaja andmete kustutamine? SEDA EI SAA TAGASI VÕTTA.

6. Tõstke helitugevuse vähendamisnupu (-) abil esile Jah – kustutada kõik kasutaja andmed.

<span id="page-42-0"></span>7. Vajutage lähtestamise alustamiseks toitenuppu.

Taastesüsteemi ekraanil kuvatakse lähtestamise protsess.

8. Kui ekraanil kuvatakse teade Andmete kustutamine lõpetatud, tõstke esile Taaskäivita süsteem nüüd ja vajutage seejärel valimiseks toitenuppu.

Tahvelarvuti taaskäivitub.

## Käivitamine taastemenüüga

Kui teie tahvelarvuti ei suuda operatsioonisüsteemi käivituda, saate teha süsteemitaaste, minnes otse taastemenüüsse.

- 1. Lülitage tahvelarvuti välja ja seejärel ühendage vahelduvvooluadapter.
- 2. Kui tahvelarvuti on välja lülitatud, vajutage ja hoidke helitugevuse (+) nuppu ja toitenuppu samal ajal.
- 3. Kui kuvatakse süsteemi taaste menüü, kasutage helitugevuse suurendamise (+) ja vähendamise (-) nuppe, funktsiooni Andmete kustutamine / tehasesätete taastamine esiletõstmiseks ja seejärel vajutage valiku kinnitamiseks toitenuppu.
- 4. Kasutage helitugevuse suurendamise (+) ja helitugevuse vähendamise (-) nuppe käsu Jah kustutada kõik kasutajaandmed esiletõstmiseks ja seejärel vajutage valiku kinnitamiseks toitenuppu.
- 5. Kasutage helitugevuse suurendamise (+) ja helitugevuse vähendamise (-) nuppe käsu taaskäivita süsteem nüüd esiletõstmiseks ja seejärel vajutage valiku kinnitamiseks toitenuppu

### Tahvelarvuti värskendamine, kasutades eetripõhist (OTA) värskendamist

- 1. Lülitage oma tahvelarvuti välja ja akutoitel seadme korral ühendage see vahelduvvooluadapteriga.
- 2. Lülitage oma tahvelarvuti sisse ja seejärel ühendage internetiga.
- 3. Nipsake kaks korda ülaservast alla ja puudutage seejärel ikooni Sätted  $\bullet$ .
- 4. Puudutage jaotist Tahvelarvuti teave, puudutage Süsteemi uuendused ja seejärel puudutage KONTROLLI UUENDUSI.
- 5. Järgige ekraanil kuvatavaid juhiseid protsessi lõpule viimiseks. Tahvelarvuti võib värskendamisel taaskäivituda.

## <span id="page-43-0"></span>Tahvelarvuti värskendamine, kasutades failipõhist värskendamist

- **WARKUS.** Enne järgmisi toiminguid ühendage tahvelarvuti vahelduvvooluadapteriga (kui see on olemas).
	- 1. Laadige oma tahvelarvutisse kõige uuem operatsioonisüsteemi taastekujutis.
		- a. Avage<http://www.hp.com/support>ja järgige ekraanil kuvatavaid juhiseid, et valida oma riik ja toode.
		- b. Järgige ekraanil kuvatavaid juhiseid, et juurde pääseda oma Androidi operatsioonisüsteemi tarkvarale.
	- 2. Leidke fail update.zip ja kopeerige see microSD-kaardile.
	- 3. Lülitage tahvelarvuti välja ja seejärel sisestage microSD-kaart, millel on fail update.zip.
	- 4. Tahvelarvuti sisselülitamiseks vajutage ja hoidke helitugevuse suurendamise (+) nuppu ja toitenuppu.
	- 5. Valige rakenda sd-kaardi värskendused.
	- 6. Järgige ekraanil kuvatavaid juhiseid protsessi lõpule viimiseks ja taaskäivitage tahvelarvuti.

# <span id="page-44-0"></span>14 Hooldus

Teie tahvelarvutile on oluline teha lihthooldust, et see töötaks tippjõudlusel.

## Tahvelarvuti puhastamine

Tahvelarvuti ohutuks puhastamiseks kasutage mõnda järgmistest kaitseklassile IP 52 vastavatest kemikaalide segudest.

 $\Lambda$  ETTEVAATUST. Sisemiste komponentide kahjustamise vältimiseks ärge pihustage puhastusvahendit või -vedelikku otse tahvelarvuti pordi pinnale. Pinnale tilgutatud vedelikud võivad sisekomponente pöördumatult kahjustada. Sulgege kõik pordid ja I/O katted.

- bensüül-C12-18-alküüldimetüül-ammooniumkloriidid < 1%
- N‐alküül-dimetüül-bensüül-ammooniumkloriid 5% 10%, didetsüül-dimetüül-ammooniumkloriid 5% – 10%, etüülalkohol 1% – 5%, ja laurüül-dimetüül-amiin-oksiid 0,1% – 1,5%
- Etüleenglükool-n-heksüül-eeter  $0.1\% 1.0\%$ , isopropanool  $1\% 5\%$  ja vesi  $90\% 95\%$
- Naatriumhüpoklorit 1% 5% koos naatriumhüdroksiidiga 0,5% 2%
- Örn nõudepuhastusvahend ja vesi
- kuiv mikrokiust puhastuslapp või seemisnahk (õlivaba staatilist elektrit mittetekitav lapp);
- staatilist elektrit mittetekitav lapp.

**A ETTEVAATUST.** Vältige tugevatoimeliste puhastusvahendite kasutamist, mis võivad tahvelarvutit jäädavalt kahjustada. Kui te pole kindel, et puhastusvahend on tahvelarvuti jaoks ohutu, kontrollige toote sisu ja veenduge, et see ei sisalda selliseid koostisaineid nagu alkohol, atsetoon, ammooniumkloriid, metüleenkloriid ja süsivesinikud.

Kiulised materjalid, näiteks paberkäterätikud, võivad tahvelarvutit kriimustada. Ajapikku võivad mustuse osakesed ja puhastusained kriimudesse koguneda.

### Puhastustoimingud

Tahvelarvuti ohutuks puhastamiseks järgige selles jaotises esitatud protseduure.

A HOIATUS! Elektrilöögi või komponentide kahjustamise vältimiseks ärge püüdke tahvelarvutit puhastada selle töötamise ajal.

- Lülitage tahvelarvuti välja.
- Katkestage ühendus välise toiteallikaga.
- Eemaldage kõik elektritoitega välisseadmed.

#### Ekraani puhastamine

Pühkige ekraani külgi ja pinda õrnalt, kasutades pehmet ebemevaba riiet, mida on niisutatud alkoholivaba klaasipuhastajaga.

### <span id="page-45-0"></span>Valikulise klaviatuuri puhastamine

HOIATUS! Elektrilöögi või sisemiste komponentide kahjustamise vältimiseks ärge kasutage klaviatuuri puhastamiseks tolmuimejat. Tolmuimejaga puhastamisel võib klaviatuuri pinnale sattuda majapidamistolm.

ETTEVAATUST. Sisemiste komponentide kahjustamise vältimiseks ärge laske vedelikel klahvide vahele tilkuda.

- Klaviatuuri puhastamiseks kasutage ühega eelnevalt nimetatud puhastuslahustest niisutatud pehmet mikrokiust lappi või seemisnahka või kasutage sobivat ühekordset lappi.
- Klahvide kinnijäämise vältimiseks ja tolmu, ebemete ning osakeste eemaldamiseks klaviatuurist kasutage suruõhku.

# <span id="page-46-0"></span>15 Hõlbustusfunktsioonid

#### Juurdepääsetavus

HP loob, toodab ja müüb tooteid ja teenuseid, mida saavad kasutada kõik, sealhulgas puudega inimesed, kas eraldiseisvalt või sobivate abiseadmete abil.

#### Toetatud abitehnoloogiad

HP tooted toetavad paljusid operatsioonisüsteemide abitehnoloogiaid ning neid saab konfigureerida ka muude abitehnoloogiatega koos töötama. Lisateavet abifunktsioonide kohta leiate oma tahvelarvuti otsingufunktsiooni abil.

**MÄRKUS.** Konkreetse abitehnoloogiatoote kohta lisateabe saamiseks võtke ühendust selle toote klienditoega.

#### Klienditoega ühendust võtmine

Parandame oma toodete ja teenuste kasutuslihtsust kogu aeg ja ootame teie tagasisidet. Kui teil on mõne tootega probleeme või soovite jagada, milline hõlbustusfunktsioon on teid eriti aidanud, võtke meiega ühendust telefonil +1 (888) 259-5707 (esmaspäevast reedeni 6:00–21:00 MST). Kui olete vaegkuulja või kasutate teenust TRS-VRS-WebCapTel ning vajate tehnilist tuge või teil on küsimusi hõlbustuse kohta, helistage numbril +1 (877) 656-7058 (esmaspäevast reedeni 6:00–21:00 MST).

**WARKUS.** Tugi on ainult inglise keeles.

# <span id="page-47-0"></span>Tähestikuline register

### A

abi, saamine [3](#page-8-0) aja sätted [23](#page-28-0) aku [25](#page-30-0) seaded [23](#page-28-0) säästmine [25](#page-30-0) tehases pitseeritud [25](#page-30-0) tööiga [25](#page-30-0) akusäästja [26](#page-31-0) akutoide [25](#page-30-0) andmeedastus [10](#page-15-0) asukoha sätted [23](#page-28-0) Avakuva ikoon [3](#page-8-0)

### B

Bluetooth [9](#page-14-0) seaded [23](#page-28-0) Bluetooth, sätted [11](#page-16-0) Bluetoothi märgis [8](#page-13-0)

### C

Cast-ekraani sätted [15](#page-20-0)

### E

ekraan [8](#page-13-0) seaded [23](#page-28-0) ekraanile kinnitamine [31](#page-36-0) ekraanilukk [30](#page-35-0) e-post [20,](#page-25-0) [21](#page-26-0)

#### F

failide jagamine [28](#page-33-0) failiedastus [29](#page-34-0) fotod enda pildistamine [13](#page-18-0) printimine [14](#page-19-0) vaatamine [14](#page-19-0)

#### H

heli seaded [23](#page-28-0) helitugevuse nupp, tuvastamine [7](#page-12-0) heliväljund (kõrvaklapid) tuvastamine [7](#page-12-0)

hiire sätted [23](#page-28-0) hooldus [39](#page-44-0) hooldussildid, leidmine [8](#page-13-0) HP rakendused [5](#page-10-0) HP ressursid [2](#page-7-0) hõlbustuse sätted [23](#page-28-0) häälotsingu ikoon [3](#page-8-0)

### I

ikoonid [3](#page-8-0) Internet, sirvimine [11](#page-16-0)

#### J

juhtmetega ekraanide ühendamine [15](#page-20-0)

#### K

kaamera, tuvastamine [6](#page-11-0) kaasaskantav tööpunkt [11](#page-16-0) kahe sõrmega nipsamine [18](#page-23-0) kalender [20,](#page-25-0) [21](#page-26-0) keel [23](#page-28-0) keele sätted [23](#page-28-0) kell [20](#page-25-0), [21](#page-26-0) Kiiralustusjuhend [2](#page-7-0) Kiirsätted juurdepääs [4](#page-9-0) menüü [4](#page-9-0) klaviatuuri seaded [23](#page-28-0) komponendid [6](#page-11-0) kontod [23](#page-28-0) kuupäeva sätted [23](#page-28-0) kuvatõmmis [14](#page-19-0) Kõigi rakenduste ikoon [3](#page-8-0) kõlar tuvastamine [7](#page-12-0) kõlarid ühendamine [14](#page-19-0) kõne sätted [23](#page-28-0) kõrvaklapid, ühendamine [14](#page-19-0) külaliskonto kasutaja režiim [31](#page-36-0)

### L

laadi alla [20](#page-25-0) lennurežiim [12](#page-17-0) lähtestamine [36](#page-41-0) lülita seade välja [26](#page-31-0) lülita välja [26](#page-31-0)

#### M

Menüü ikoon [3](#page-8-0) Micro-HDMI-port, tuvastamine [7](#page-12-0) microSD-kaardilugeja, tuvastamine [7](#page-12-0) microSD kaart, tuvastamine [7](#page-12-0) microSD-kaartdid eemaldamine [34](#page-39-0) välisseadmete lahtiühendamine [34](#page-39-0) Micro-USB laadimisport, tuvastamine [7](#page-12-0) mikrofon, tuvastamine [6](#page-11-0) mittereageeriv süsteem; [26](#page-31-0) mobiilse lairibaühenduse ikoon [4](#page-9-0) multimeediumid [13](#page-18-0) mälu [23](#page-28-0) märgised Bluetooth [8](#page-13-0) hooldus [8](#page-13-0) seerianumber [8](#page-13-0) traadita ühenduse sertifitseerimine [8](#page-13-0) vastavus [8](#page-13-0) WLAN [8](#page-13-0) märgutuled vahelduvvooluadapter/aku [7](#page-12-0)

### N

NFC-ala, tuvastamine [7](#page-12-0) NFC-jagamine [12](#page-17-0) normatiivteave traadita ühenduse sertifitseerimismärgised [8](#page-13-0) vastavusmärgis [8](#page-13-0) nupud toide [6](#page-11-0)

### O

otsingu ikoon [3](#page-8-0)

#### P

parool [30](#page-35-0) peakomplekt, ühendamine [15](#page-20-0) pesad microSD-kaardi lugeja [7](#page-12-0) SIM-kaart [7](#page-12-0) Piiratud garantii [2](#page-7-0) PIN [30](#page-35-0) pistikupesad heliväljund (kõrvaklapid) [7](#page-12-0) pordid Micro-HDMI laadimisport [7](#page-12-0) Micro-USB laadimisport [7](#page-12-0) printimise sätted [23](#page-28-0) puuteekraanižest: koputamine [17](#page-22-0) Puuteekraanižestid koputamine [17](#page-22-0) puuteplaadi ja puuteekraani kahe sõrmega kokkusurumise/ suumimise žest [18](#page-23-0) Puuteplaadi- ja puuteekraanižestid kahe sõrme kokkusurumine ja laialiliigutamine suuruse muutmiseks [18](#page-23-0) vasak servanips [18](#page-23-0) ühe sõrmega libistamine [18,](#page-23-0) [19](#page-24-0) Puuteplaadi ja puuteekraani vasaku servanipsu žest [18](#page-23-0) Puuteplaadi kasutamine [17](#page-22-0) Puuteplaat kasutamine [17](#page-22-0) puutepliiats hoidmine [24](#page-29-0) hoiustamine [24](#page-29-0) kasutamine [24](#page-29-0) puutepliiats, tuvastamine [6](#page-11-0) puutepliiatsi hoidik tuvastamine [7](#page-12-0) põhi [8](#page-13-0)

#### R

rakendused [20](#page-25-0) allalaadimine [21](#page-26-0) desinstallimine [22](#page-27-0) rakenduse juurdepääs [31](#page-36-0) Rakendus HP kasutusjuhendid juurdepääs [5](#page-10-0) keele seadistamine [5](#page-10-0) piirkonna määramine [5](#page-10-0)

Rakendus Kasutusjuhendid juurdepääs [5](#page-10-0) keele seadistamine [5](#page-10-0) piirkonna määramine [5](#page-10-0) reisimine koos tahvelarvutiga [8](#page-13-0)

#### S

seaded [23](#page-28-0) seadme väljalülitamine [26](#page-31-0) seerianumber [8](#page-13-0) sidumine [11](#page-16-0) SIM, paigaldamine [10](#page-15-0) SIM-kaardi pesa, tuvastamine [7](#page-12-0) SIM-kaart eemaldamine [7](#page-12-0) sisestamine [7](#page-12-0) suurendus [8](#page-13-0) Sätete ikoon [3](#page-8-0)

#### T

Tagasi ikoon [3](#page-8-0) tahvelarvuti hooldus [39](#page-44-0) tahvelarvuti puhastamine [39](#page-44-0) tahvelarvuti tundmaõppimine [3](#page-8-0) tahvelarvuti väljalülitamine [26](#page-31-0) tehaseandmete lähtestamine [35](#page-40-0) toide, aku [25](#page-30-0) väline vahelduvvoolutoide [26](#page-31-0) toitenupp, tuvastamine [6](#page-11-0) toite ühenduspesa [7](#page-12-0) tootenimi ja -number [8](#page-13-0) traadita kuvaedastus, ühendamine [15](#page-20-0) traadita ühenduse sertifitseerimismärgis [8](#page-13-0)

#### U

Unerežiim, aktiveeri [6](#page-11-0) välju [6](#page-11-0)

#### V

vahelduvvooluadapter/aku [7](#page-12-0) vahelduvvoolutoide (väline), kasutamine [26](#page-31-0) varunduse ja lähtestamise sätted [23](#page-28-0) varundus ja taaste [35](#page-40-0)

videod oma videote salvestamine [13](#page-18-0) vaatamine [14](#page-19-0) videoport [15](#page-20-0) video voogedastus [15](#page-20-0) vidinad [20](#page-25-0) viimaste rakenduste ikoon [3](#page-8-0) võrgud Bluetooth [11](#page-16-0) lennurežiim [12](#page-17-0) mobiil [9](#page-14-0) seaded [23](#page-28-0) traadita ühendus [9](#page-14-0) väljalülitamine [12](#page-17-0) võrguühendused [9](#page-14-0) välise vahelduvvoolutoite kasutamine [26](#page-31-0) väliste microSD-kaartide lahtiühendamine [34](#page-39-0)

#### W

Wi-Fi [9](#page-14-0) seaded [23](#page-28-0) Wi-Fi ikoon [4](#page-9-0) WLAN-antennid, tuvastamine [6](#page-11-0) WLAN-i märgis [8](#page-13-0) WLAN-seade [8](#page-13-0) WWAN-antennid, tuvastamine [6](#page-11-0)

### Õ

Õigesti käivitamine [1](#page-6-0)

### Ü

ühe sõrmega libistamise žest (ainult puuteekraanidel) [19](#page-24-0) ülevaate ikoon [3](#page-8-0) Ülevaate ikoon [3](#page-8-0)